## <span id="page-0-0"></span>**SONY**

[Help Guide \(for administrators\)](#page-0-0)

Vision Exchange Version 1.3 PEQ-C100/PEQ-C130/PES-C10

This guide describes how to configure the Vision Exchange system centered on the PEQ-C100 or PEQ-C130. It describes the required setup and settings for active learning and other tasks.

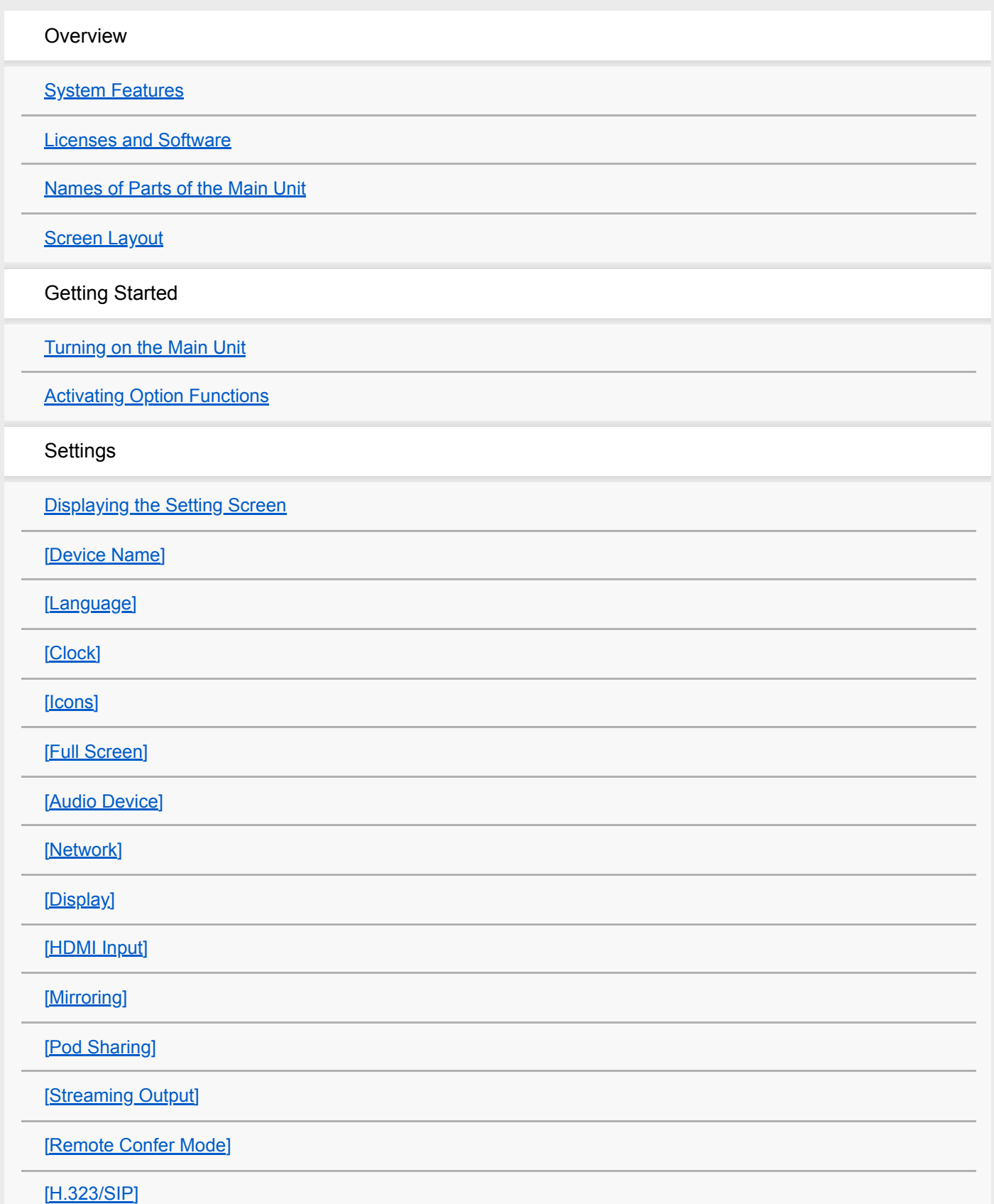

[\[Skype for Business\]](#page-38-0) [\[Viewer\]](#page-39-0) [\[Access Control\]](#page-40-0) [\[Performance\]](#page-42-0) [\[Administrator\]](#page-43-0) Administrator Functions [Displaying the \[Administrator Menu\]](#page-44-0) [\[Software Update\]](#page-45-0) [\[Application Mode\] \(Pod only\)](#page-47-0) [\[Plugin\]](#page-48-0) [\[Maintenance\]](#page-50-0) [\[License\]](#page-52-0) [\[EULA\]](#page-53-0) **Others** [Frequently Asked Questions](#page-54-0) [Usage Precautions](#page-55-0) **[Specifications](#page-57-0) [Trademarks](#page-59-0)** 

<span id="page-2-0"></span>Vision Exchange Version 1.3 PEQ-C100/PEQ-C130/PES-C10

# **System Features**

Vision Exchange runs sessions where multimedia content is shown on displays connected to a PEQ-C100 or PEQ-C130 (referred to as the "main unit") or devices running PES-C10 (referred to as "Pod PC Software").

During a session, in addition to conducting presentations and discussions using displayed content, the system can also support active learning through participation of a large number of users, and also conduct video conferencing between other devices using option functions available by purchasing a license.

# **Interactive lectures**

Lectures that incorporate discussions are supported utilizing such functions as mirroring, HDMI input, and annotation.

### **Displayable content**

Video from computers connected to the main unit via the network, video from external devices connected to the rear panel of the main unit, and snapshot images of content can be displayed. You can also draw lines and figures, or paste sticky notes and images on a whiteboard.

## **HDMI input**

Video from devices connected to the HDMI input connectors on the rear panel of the main unit can be displayed. On Pods, video from devices connected to the HDMI input connectors of an AVerMedia DarkCrystal 750 (available separately) can be displayed.

#### **Note**

- When HDCP is enabled, HDCP encryption processing is performed on the HDMI output and DisplayPort output. HDCP-encrypted HDMI input can be displayed only if HDCP processing is successful for all display devices. If HDCP-encrypted HDMI input cannot be displayed, a "Copy Protected Content" message is displayed.
- When devices are connected to the HDMI output and DisplayPort output that act as HDCP repeaters, HDCP-encrypted HDMI input cannot be displayed (the HDCP protection mechanism used does not support the use of HDCP repeater devices). Note that some display devices also have an HDCP repeater function.
- When a macOS device with an HDMI output connector is connected to the HDMI input connector of the main unit, place a check mark in [Administrator Menu] – [Setting] screen – [HDMI Input] page – [Enable HDCP].
- When playing copyright protected content on the HDMI input from an external PC, the following restrictions apply.
	- Playback of all copyright protected content cannot be guaranteed.
	- Once the HDMI input display changes to "Copy Protected Content," the message "Copy Protected Content" continues to be displayed until the HDMI connection is disconnected, regardless of whether display of copyright protected content is enabled or disabled.
- HDCP-protected HDMI input video cannot be displayed when using the following functions, regardless of whether HDCP is enabled or disabled.
	- Pod sharing
	- Sharing content during video conferencing
	- Streaming output
	- Personal Note Taker function
- The AVerMedia DarkCrystal 750 is required to add HDMI input to a Pod. One DarkCrystal 750 unit must be connected for each Pod.
- The HDMI input function of Pod PC Software does not support HDCP-protected HDMI input. A black picture is displayed.

## **Remote operation from user device**

The main unit and Pods can be controlled remotely using the Vision Exchange App or a web browser from a user device.

This function allows you to switch the content displayed, and to draw lines and figures during a session, when separated from the main unit and Pods.

#### **Note**

The Vision Exchange App must be downloaded and installed.

## **Active learning**

Each user's computer or other devices can be connected to the main unit via network connection to enable sharing of video and audio from each user device using Vision Exchange. This enhances group discussions and collaboration. Up to ten computers on which Pod PC Software is installed (each referred to as a "Pod") can also be connected to the main unit by network connection (Pod sharing).

Multiple user devices can be connected to the main unit and each Pod to support simultaneous active learning for a large number of users using the Pod sharing function.

In addition, group discussions can be held only between users connected to the same Pod, enabling a wide range of use cases.

#### **Note**

- A Pod PC Software License must be purchased and installed to use a Pod.
- An Active Learning License must be purchased and activated to use Pod sharing.

## **Skype for Business integration function**

You can conduct a video conference with Skype for Business in conjunction with Skype for Business clients.

#### **Note**

To enable the Skype for Business integration function, separate setup is required. For details, contact your sales representative.

# **H.323/SIP function**

Video conferencing is supported using the H.323 and SIP protocols. During video conferencing, various types of content displayed by the main unit can be shared with conference participants.

#### **Note**

A Remote Communication License must be purchased and activated to enable the H.323/SIP function, but currently purchasing of this license has been discontinued.

# **Streaming output**

Video output from the main unit or a Pod can be streamed to preconfigured devices.

#### **Note**

A Streaming Output License must be purchased and activated to enable streaming output.

<span id="page-4-0"></span>Vision Exchange Version 1.3 PEQ-C100/PEQ-C130/PES-C10

## **Licenses and Software**

Option functions can be used without limitations with Vision Exchange by purchasing a license and activating the license on the main unit.

Convenient software that can be installed on user devices is also available.

### **About license trials**

If an option function is used without activation of a license, a notification alert will appear when first started. Subsequently, the option function can be used without limitation for a period of 3 minutes only. After 3 minutes have elapsed, the connection using the corresponding option function will be disconnected automatically.

#### **Note**

For details about purchasing a license, contact your dealer.

## **Licenses**

### **PEQA-C10 Active Learning License**

Enables use of the Pod sharing function. License purchase and activation are required.

#### **PEQA-C20 Remote Communication License**

Enables the use of the video conferencing function. A license must be purchased and activated, but currently purchasing of this license has been discontinued.

#### **PEQA-C30 Streaming Output License**

Enables use of the streaming output function. License purchase and activation are required.

# **Software**

#### **Pod PC Software**

Enables Pod sharing between a computer on which this software is installed (Pod) and the main unit. After purchasing a PES-C10 Pod PC Software License, an installation key must be obtained and entered.

### **Vision Exchange App.**

This software is for installation on user devices to enable participation with Vision Exchange. Using the Vision Exchange App allows you to mirror the display of a user device on the main unit or a Pod, and to control the main unit or a Pod from a user device.

You can download and install it for free.

#### **Related Topic**

[Activating Option Functions](#page-12-0)

<span id="page-5-0"></span>Vision Exchange Version 1.3 PEQ-C100/PEQ-C130/PES-C10

# **Names of Parts of the Main Unit**

# **Front panel**

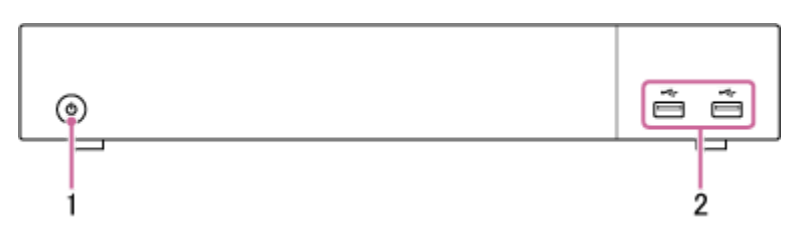

- 1. Power switch Supplies power to the main unit. When power is turned on, the LED around the switch is lit green.
- USB connectors (USB 2.0) **2.**

Use to connect to a mouse (sold separately) or USB flash drive (sold separately).

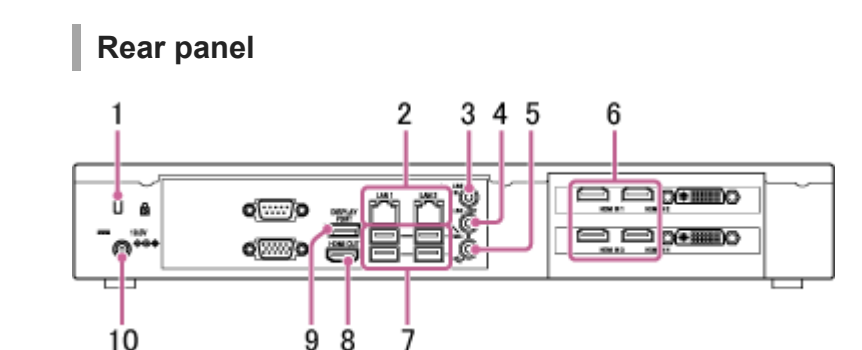

- 1. Security slot Connect an anti-theft security lock cable.
- LAN 1 and 2 connectors (RJ-45) **2.** Connect to a network using LAN cables.

#### **Note**

- The use of the LAN 1 connector only is recommended. If the LAN 2 connector is used at the same time, the protocol used by Vision Exchange must be transmitted and received by the correct NIC. To use LAN1 and LAN2 together, the network administrator must set the appropriate routing in the Windows settings. Failing to do so may cause unexpected trouble, such as problems with mirroring images.
- The LAN 1 and LAN 2 connectors have the same function. There is no function to restrict external access, such as by web access, to either connector.
- There is no mutual communication between LAN 1 and LAN 2 by factory default.
- Do not set LAN 1 and LAN 2 to the same subnet.
- LINE-IN (audio line input) connector (mini jack) **3.** Connect to the audio output connector of an audio device.
- LINE-OUT (audio line output) connector (mini jack) **4.** Connect to the audio input connector of a speaker or other device. Audio from an audio device connected to the LINE IN connector or audio from a user device can be output from a speaker.

MIC-IN (microphone input) connector (mini jack) **5.**

#### **Note**

- 2.5 V power is supplied to the microphone connected to the MIN-IN connector using plug-in power. Do not connect a microphone that does not support plug-in power directly to the connector.
- HDMI IN (HDMI input) 1 to 4\* connectors **6.**
	- Connect to the HDMI output connector of a camera, computer, or other video device.
	- \* The PEQ-C100 has only two HDMI IN connectors.
- USB connectors (USB 3.0) **7.** Connect to an optional mouse, keyboard, touch panel, or camera, such as the SRG-120DU HD Color Video Camera.
- HDMI OUT (HDMI output) connector **8.** Connect to the HDMI input connector of a display, projector, or other video device to display the video from the main unit.
- DISPLAY PORT (DisplayPort output) connector **9.** Connect to the DisplayPort input connector of a display, projector, or other video device to display the video from the main unit.
- 19.5V (19.5 V DC power supply) jack **10.** Connect to the supplied AC adapter.

<span id="page-7-0"></span>Vision Exchange Version 1.3 PEQ-C100/PEQ-C130/PES-C10

# **Screen Layout**

## **Home screen**

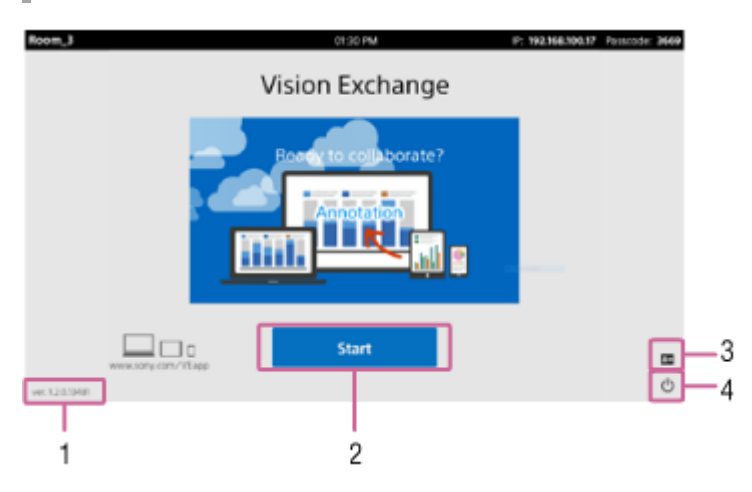

- 1. Version number Displays the installed version number of Vision Exchange.
- [Start] button **2.** Switches the display to the Session screen.
- (Administrator Menu) **3.**

The [Administrator Password] dialog box appears. Enter the administrator password, and press [Login] to switch to the [Administrator Menu] screen.

(Shut down) **4.**

The [Shut down] dialog box appears. Press [OK] to turn the unit off.

#### **Hint**

You can set whether to show or hide icons using the [Icons] page on the [Setting] screen.

## **Session screen**

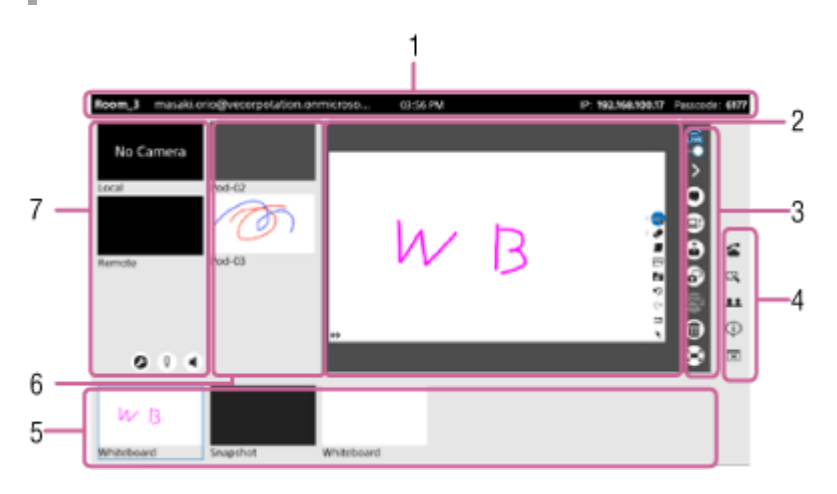

1. Information area

Displays the model name of the main unit, time, IP address, and passcode for connecting to the main unit. It also displays the Skype for Business user account if currently logged in to Skype for Business.

### 2. Content area

Displays the selected content.

#### Main toolbar **3.**

Press the buttons to control operation within the content area.

 (Read permission): Displays contents of the content area on user devices with the Personal Note Taker function enabled. When pressed, is displayed, and the Personal Note Taker function is disabled on user devices.

 $\Diamond$  (Side toolbar display control): Hides the side toolbar.  $\Diamond$  is displayed when the side toolbar is hidden. Press to open the side toolbar.

 $\bullet$  (Skype for Business chat): Displays a Skype for Business chat in the content area. When enabled,  $\bullet$  is displayed. Press to hide the chat.

 $\Xi$ : (Share video conferencing content): Send the content shown in the content area to the video conferencing remote party.

#### **Note**

This function can only be used during video conferencing.

 (Presentation): Displays the same content shown in the content area of the main unit on each Pod in full-screen mode.

#### **Note**

If the Pod video is shown in the content area of the main unit, the display of the Pod is shown at normal size, not full-screen.

 $\sigma$  (Snapshot): Saves the content shown in the content area as an image.

 $\mathbb{R}$  (Annotation): Displays buttons that allow you to draw lines and pictures and to paste sticky notes on the content shown in the content area.

#### **Note**

The annotation function cannot be used on the whiteboard.

 $\hat{m}$  (Delete): Deletes content that was shown in the content area from Vision Exchange.

#### **Note**

- Snapshot images cannot be deleted using this method. Delete snapshot images from the snapshot list.
- Mirroring must be re-established in order to redisplay images which have been deleted and which originate from mirrored user devices.

 (Full Screen): Displays the content shown in the content area in full-screen mode. is displayed during fullscreen mode. Press to return to normal display mode.

#### **Hint**

There are two full-screen display formats. You can set which format is displayed on the [Full Screen] page of the [Setting] screen.

## **Full Screen 1**

Displays the information area and main toolbar on the screen.

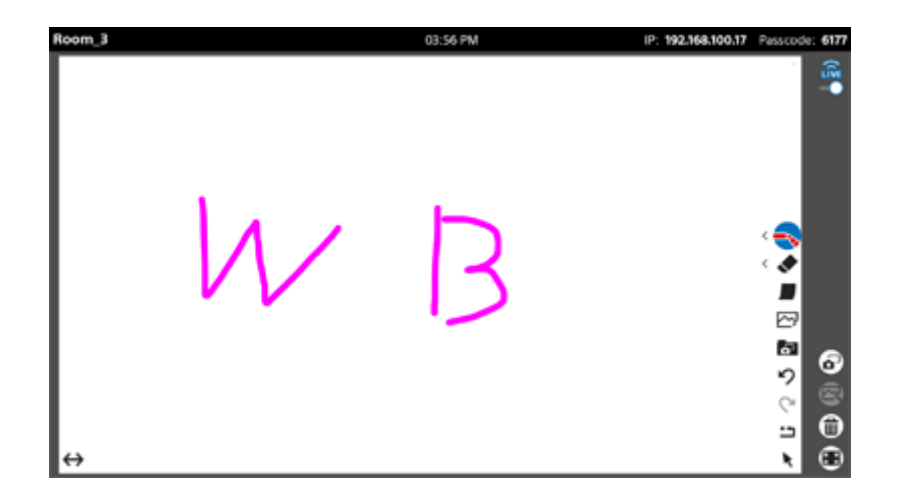

#### **Full Screen 2**

Displays the content only. The tab at the top of the screen and **an** appear in response to mouse or touch operation, and then are hidden again after 3 seconds. You can also display the information area by pressing the tab at the top of the screen.

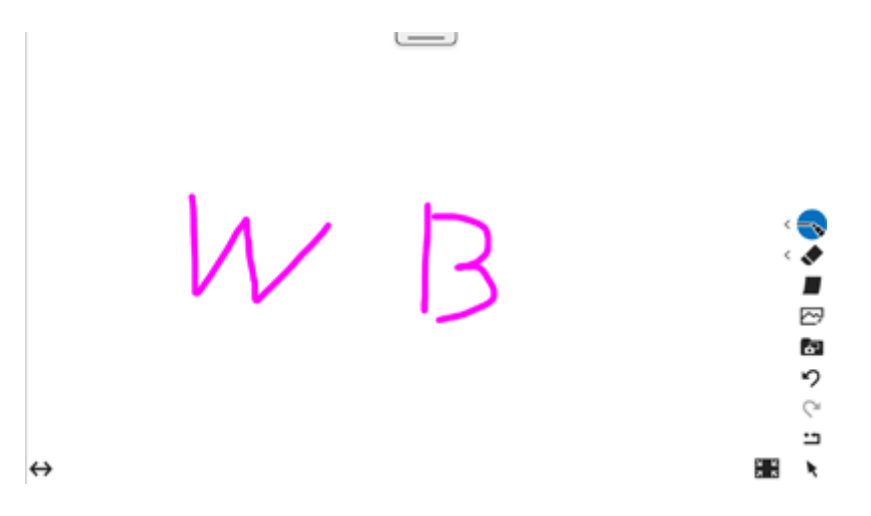

#### Side toolbar **4.**

Press the buttons to recall various functions.

#### **Hint**

The displayed buttons can be changed using the [Icons] page of the [Setting] screen.

G (Video conferencing): Displays a window for starting video conferencing. During video conferencing,  $\approx$  (End video conferencing) is displayed. Press to display the window for terminating video conferencing.

- (Whiteboard): Creates a new whiteboard.
- (Participants): Displays a list of the users connected via Skype for Business.
- (Notifications): Displays the list of notifications.
- $\overline{\boxtimes}$  (Close session): Displays a dialog box that asks whether you want to close the current session.
- (Shut down): Displays a dialog box that asks whether you want to shut down the main unit.
- 5. Thumbnail area

Displays a list of content, including user device video during mirroring, video from external devices connected to the rear panel connectors, whiteboard, and snapshots.

6. Pod sharing area

Displays video of the content area of the Pods connected to the main unit. The video of the content area of the main unit is displayed on the Pods.

Displayed only during Pod sharing.

#### **Note**

The sort order of images from each Pod can be changed using the [Pod Sharing] page of the [Setting] screen.

#### **7.** Video conferencing area

Displays the video of the camera connected to the main unit and the video of the cameras of participants. Displayed only during video conferencing.

<span id="page-11-0"></span>Vision Exchange Version 1.3 PEQ-C100/PEQ-C130/PES-C10

# **Turning on the Main Unit**

Use the following startup procedure when using the main unit.

#### **Hint**

If Pod power supply operation is linked to the main unit, the specified Pod will turn on when the main unit is turned on. The power supply link setting is configured on the [Pod Sharing] page of the [Setting] screen.

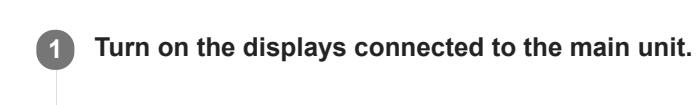

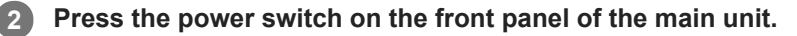

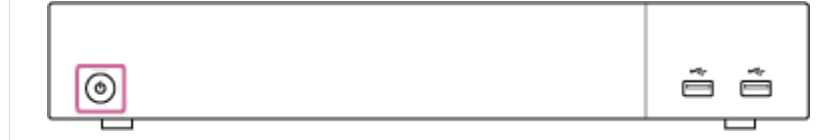

When power is turned on, the LED around the switch is lit green.

#### **To shut down**

Press (b) in the bottom right of the screen to display the [Shut down] dialog box, and press [OK].

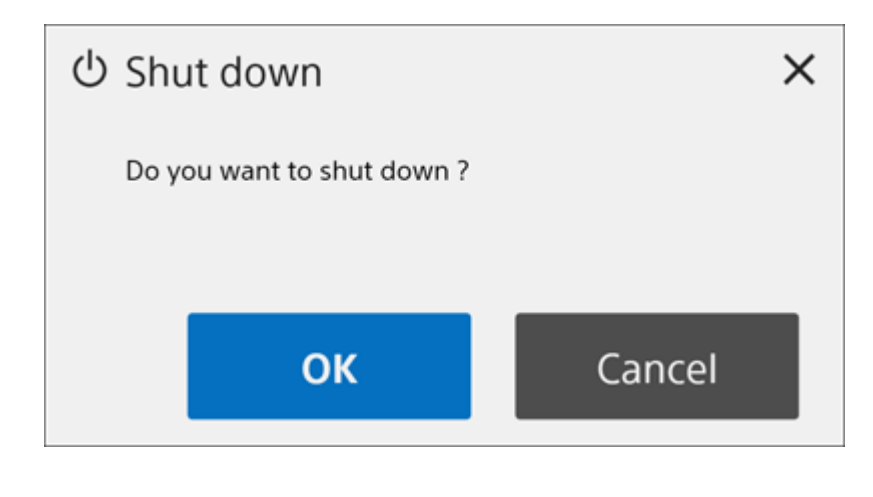

<span id="page-12-0"></span>Vision Exchange Version 1.3 PEQ-C100/PEQ-C130/PES-C10

# **Activating Option Functions**

Option functions can be used without limitations with Vision Exchange by purchasing a license and activating the license on the main unit or a Pod.

Purchase a license and obtain a purchase code before performing the following procedure.

#### **Note**

- For details about purchasing a license, contact your dealer.
- The Active Learning license and Remote Communication license are not supported on a Pod.
- The following procedure describes activating a license on the main unit as an example. The procedure is the same on a Pod, although the content displayed on the screen will differ slightly.

**1 Check the Device Unique ID of the main unit that will use the option functions.**

1. Start the main unit, and press **E** on the Home screen. The [Administrator Password] dialog box appears.

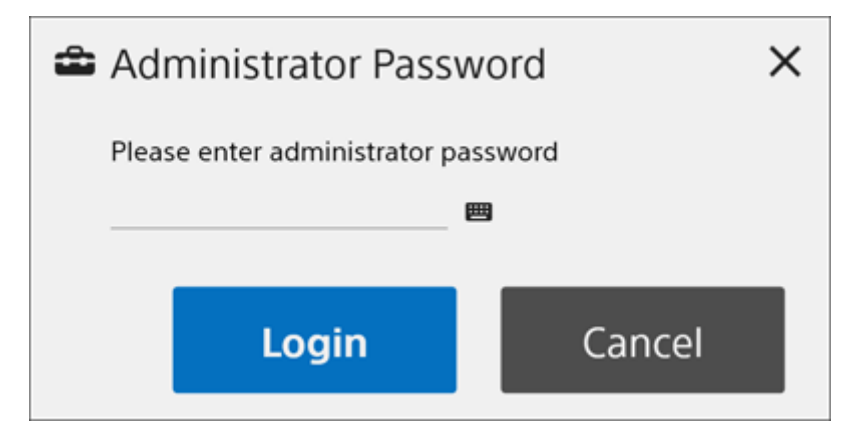

Enter the administrator password, and press [Login]. **2.**

If an administrator password has not been configured, leave the field empty and press [Login]. The [Administrator Menu] screen appears.

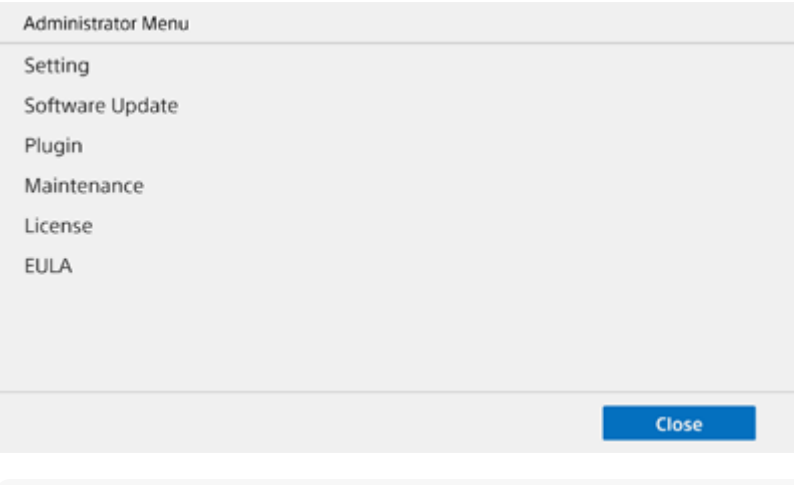

#### **Note**

Set the administrator password the first time that you log in. The administrator password can be set on the [Administrator] page of the [Setting] screen.

**3.** Press [License] to display the [License] screen, and check the character string displayed in [Unique Device ID].

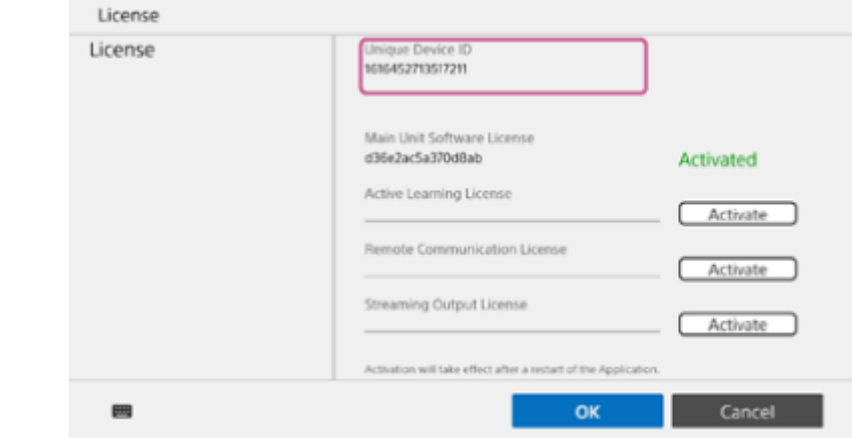

**Access the "Upgrade and License Management Suite" in a web browser on a computer, and register the 2 obtained purchase code.**

#### URL: [https://ulms.sony.net](https://ulms.sony.net/)

When registering a purchase code, you can issue an installation key for as many licenses as you have purchased.

**Enter the Device Unique ID of the main unit in the "Upgrade and License Management Suite." 3**

An installation key is issued.

**On the [License] screen of the main unit, enter the installation key in the corresponding option license entry field, and press [Activate].**

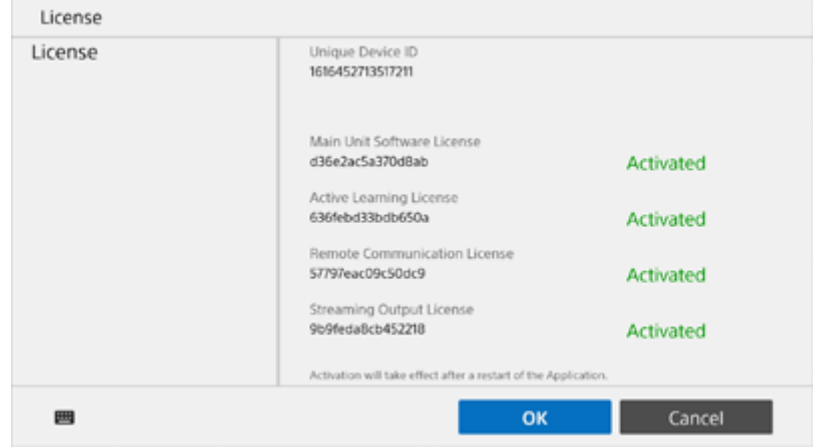

Activation is successful when "Activated" is displayed in green.

#### **Note**

**4**

- The installation key is linked to the Device Unique ID of the main unit. When issuing an installation key, always enter the Device Unique ID of the main unit that will use the option functions.
- If the Device Unique ID used when issuing the installation key differs from the Device Unique ID of the main unit on which the installation key is entered, activation will fail.

#### **Related Topic**

[Licenses and Software](#page-4-0)

[\[License\]](#page-52-0)

<span id="page-15-0"></span>Vision Exchange Version 1.3 PEQ-C100/PEQ-C130/PES-C10

# **Displaying the Setting Screen**

You can configure various Vision Exchange settings on the main unit.

Start the main unit, and press **E** on the Home screen.

The [Administrator Password] dialog box appears.

#### **Note**

**1**

**2**

**3**

- If a display is connected or disconnected while the Setting screen is displayed, the settings will revert to the last saved settings. To connect or disconnect a display, press [OK] to apply the changes to the settings, and then continue.
- The password is revealed while  $\circ$  is pressed, so be aware that it may be visible to third parties.

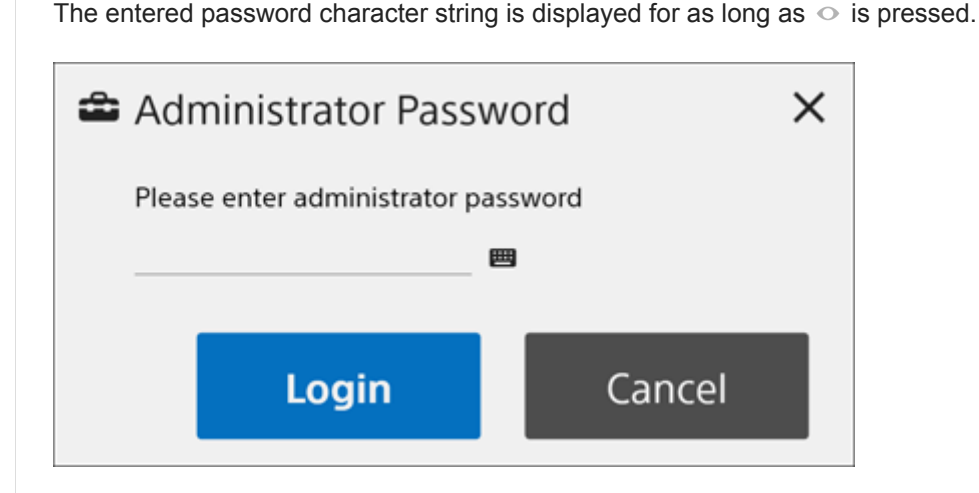

#### **Enter the administrator password, and press [Login].**

The [Administrator Menu] screen appears.

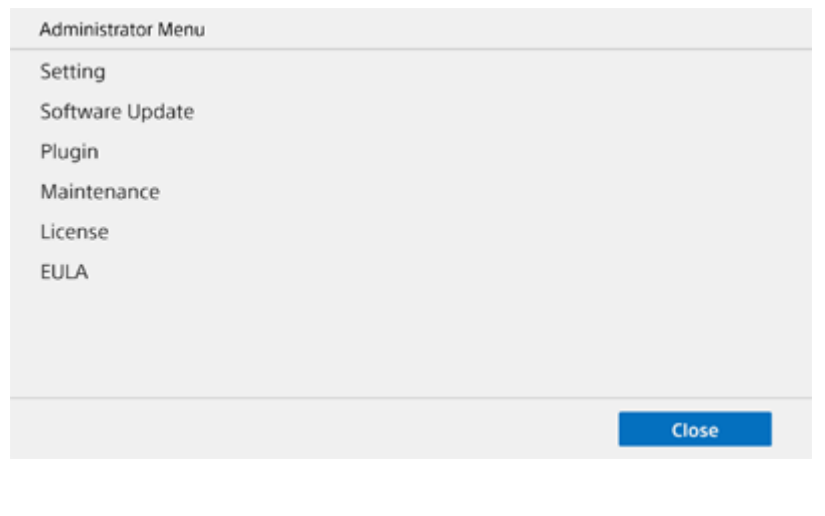

#### **Press [Setting].**

The [Device Name] page of the [Setting] screen appears.

The [Setting] screen has multiple pages, and you can switch between pages by pressing the items in the left pane.

Display the required page to check or change settings.

### **To apply changes to settings**

After changing settings on each page of the [Setting] screen, press [OK]. The main unit automatically reboots, depending on the changed settings.

### **To cancel changes to settings**

Press [Cancel] on each page of the [Setting] screen to discard changes to settings and return to the [Administrator Menu] screen.

## <span id="page-17-0"></span>**SONY**

[Help Guide \(for administrators\)](#page-0-0)

Vision Exchange Version 1.3 PEQ-C100/PEQ-C130/PES-C10

# **[Device Name]**

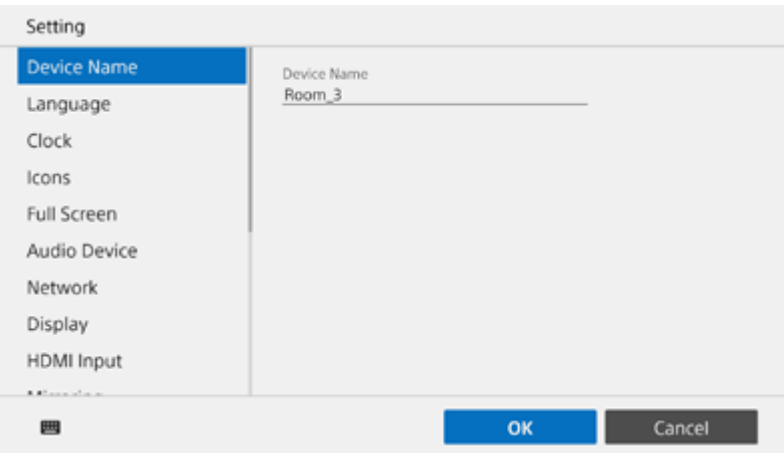

## **[Device Name]**

Enter the name of the main unit. The valid characters are single-byte alphanumeric characters.

#### **Note**

If a device name contains a period character, the Auto search function and room name login function of the Vision Exchange App do not operate correctly. In order to use these functions, edit the device name so that it does not contain a period character.

## <span id="page-18-0"></span>**SONY**

[Help Guide \(for administrators\)](#page-0-0)

Vision Exchange Version 1.3 PEQ-C100/PEQ-C130/PES-C10

# **[Language]**

### **Note**

In the Windows desktop version Pod application, the settings of the operating system are applied, and this page is not displayed.

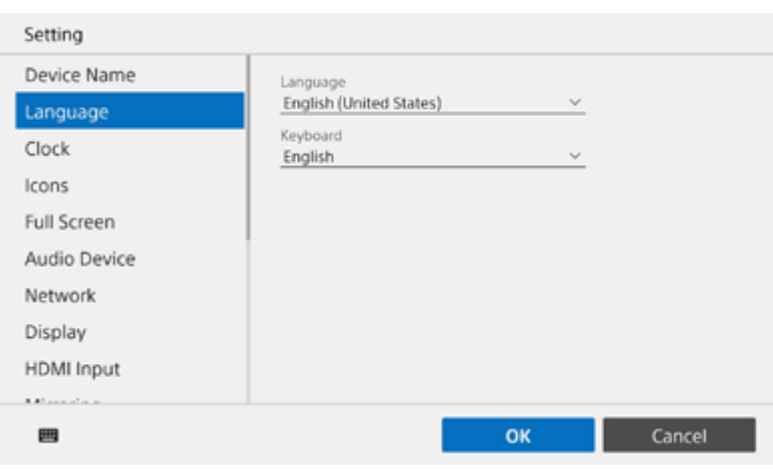

# **[Language]**

Select the interface language.

# **[Keyboard]**

Select the keyboard type.

<span id="page-19-0"></span>Vision Exchange Version 1.3 PEQ-C100/PEQ-C130/PES-C10

# **[Clock]**

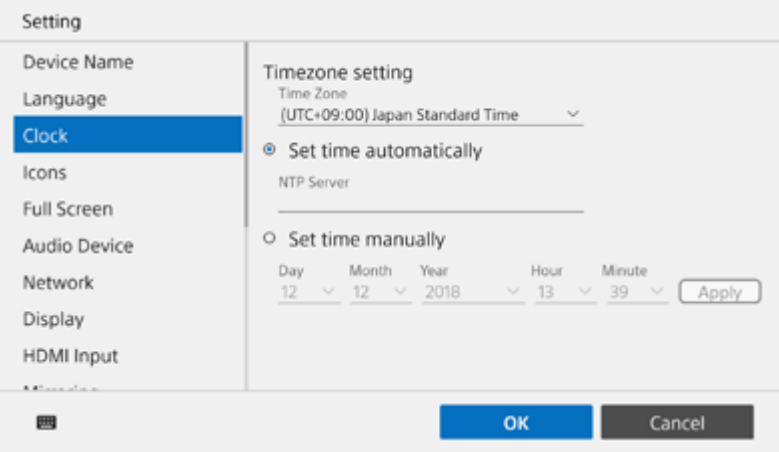

#### **Note**

In the Windows desktop version Pod application, the settings of the operating system are applied, and this page is not displayed.

# **[Timezone setting]**

## **[Time Zone]**

Select the time zone.

### **[Set time automatically]**

Select this to obtain time information from an NTP server. Enter the IP address of an NTP server in [NTP Server].

## **[Set time manually]**

Select this to set the clock manually. Enter the date and time in the input fields, and press [Apply].

<span id="page-20-0"></span>Vision Exchange Version 1.3 PEQ-C100/PEQ-C130/PES-C10

# **[Icons]**

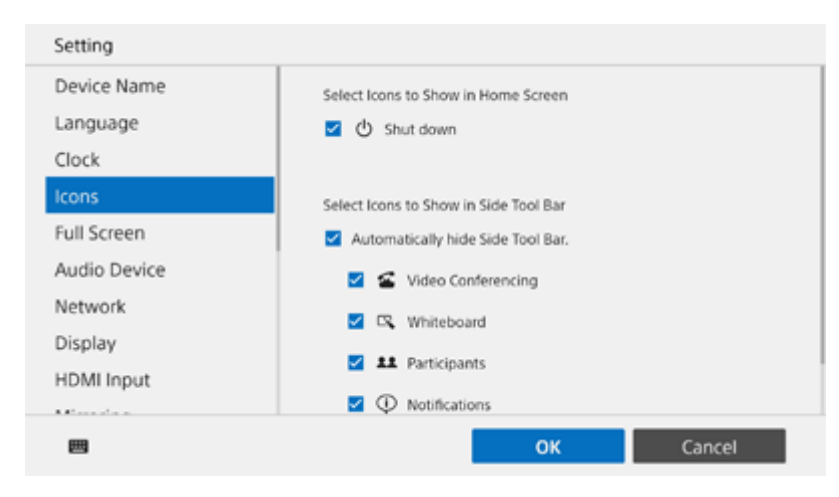

# **[Select Icons to Show in Home Screen]**

Select the icons to be displayed on the Home screen.

## **[Select Icons to Show in Side Tool Bar]**

Select the icons to be displayed in the side toolbar. Place a check mark in [Automatically hide Side Tool Bar.] to hide the side toolbar when the side toolbar icon is pressed.

<span id="page-21-0"></span>Vision Exchange Version 1.3 PEQ-C100/PEQ-C130/PES-C10

# **[Full Screen]**

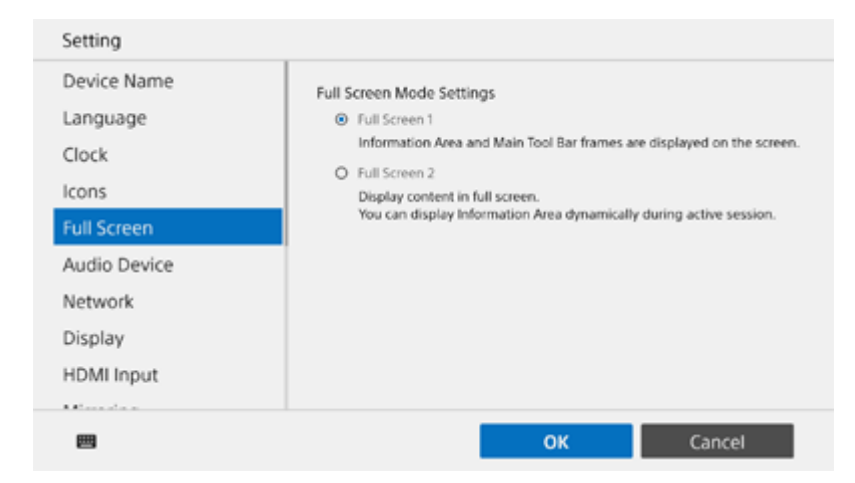

# **[Full Screen Mode Settings]**

Select the display format used when  $\epsilon$ <sup>3</sup> is pressed to display full-screen mode.

Select [Full Screen 1] to display the information area and main toolbar in full-screen mode.

Select [Full Screen 2] to display the content only in full-screen mode (you can still display the information area by pressing the tab at the top of the screen).

<span id="page-22-0"></span>Vision Exchange Version 1.3 PEQ-C100/PEQ-C130/PES-C10

# **[Audio Device]**

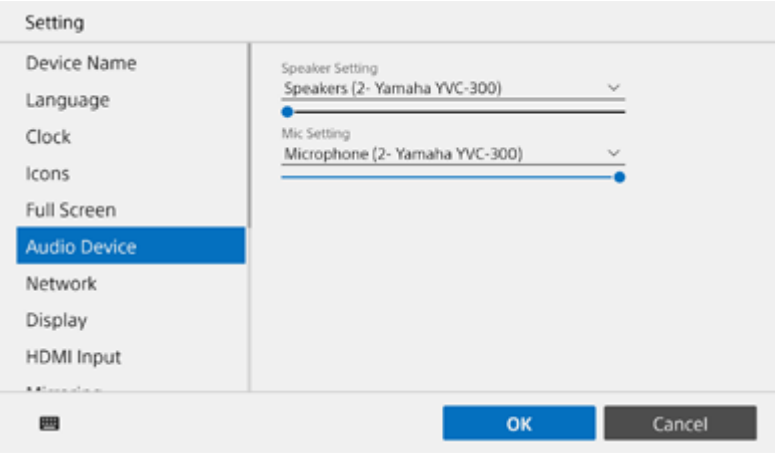

#### **Note**

In the Windows desktop version Pod application, the settings of the operating system are applied, and this page is not displayed.

## **[Speaker Setting]**

Select a speaker from the pull-down menu, and move the slide bar to adjust the volume.

## **[Mic Setting]**

Select a microphone from the pull-down menu, and move the slide bar to adjust the volume.

<span id="page-23-0"></span>Vision Exchange Version 1.3 PEQ-C100/PEQ-C130/PES-C10

# **[Network]**

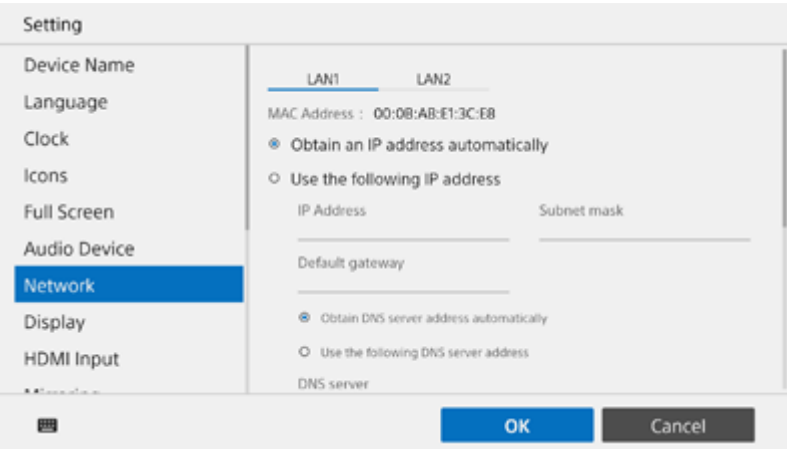

#### **Note**

In the Windows desktop version Pod application, the settings of the operating system are applied, and this page is not displayed.

The [Network] page has two tabs ([Ethernet] and [Ethernet 2]) for configuring network settings of the LAN 1 and LAN 2 connectors on the rear panel.

#### **Note**

The use of the LAN 1 connector only is recommended.

If the LAN 2 connector is used at the same time, the protocol used by Vision Exchange must be transmitted and received by the correct NIC. To use LAN1 and LAN2 together, the network administrator must set the appropriate routing in the Windows settings. Failing to do so may cause unexpected trouble, such as problems with mirroring images.

# **[Obtain an IP address automatically]**

Select this if obtaining an IP address automatically (DHCP).

# **[Use the following IP address]**

Select this if using a fixed IP address, and configure the following settings. Enter settings for [IP Address], [Subnet mask], and [Default gateway], and select either [Obtain DNS server address automatically] or [Use the following DNS server address] for the DNS server. If [Use the following DNS server address] is selected, enter a setting in [DNS server].

## **[Proxy Setting]**

To use a proxy server, place a check mark in [Use a proxy server], and configure the following settings. Enter proxy server information in [Address], [Exceptions], [User], and [Password]. Place a check mark in [Bypass proxy server for local address] as required.

To use the Pod sharing function, enter the IP address of the main unit or Pod to connect to when Pod sharing in [Exceptions].

#### **Hint**

To specify multiple IP addresses in [Exceptions], use an asterisk (for example, "192.168.10.\*") or enter the IP addresses separated by semi-colons (;).

<span id="page-25-0"></span>Vision Exchange Version 1.3 PEQ-C100/PEQ-C130/PES-C10

# **[Display]**

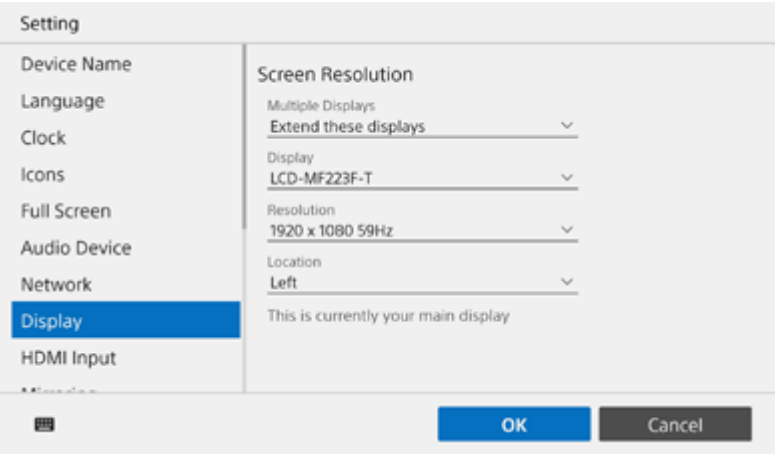

#### **Note**

In the Windows desktop version Pod application, the settings of the operating system are applied, and this page is not displayed.

# **[Screen Resolution]**

### **[Multiple Displays]**

Select the screen display method if multiple displays are connected. Select [Extend these displays] to display images other than those in the content area on a second display. Select [Clone these displays] to display the same content on both displays.

## **[Display]**

Select the display to configure from among the connected displays.

### **[Resolution]**

Select the resolution of the display selected in [Display].

## **[Location]**

Select the left/right positional relationship between two displays. Select the left or right position of the display selected in [Display]

### **[Make this my main display]**

Place a check mark here to set the display selected in [Display] as the main display.

<span id="page-26-0"></span>Vision Exchange Version 1.3 PEQ-C100/PEQ-C130/PES-C10

# **[HDMI Input]**

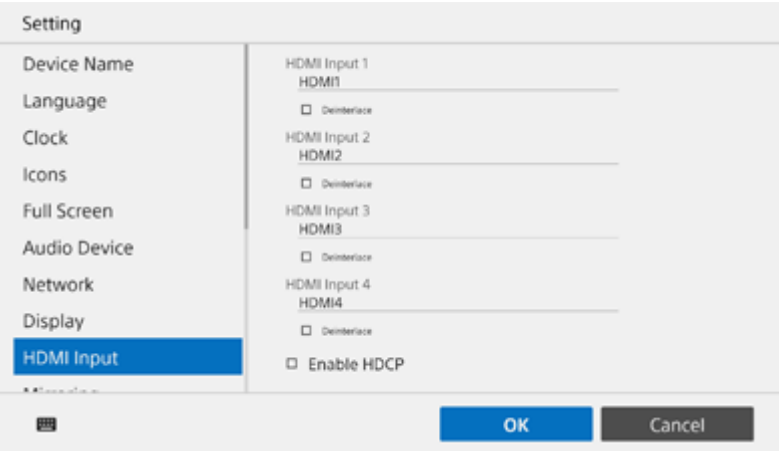

#### **Note**

You can enter a name of up to 30 characters for each HDMI input.

## **[HDMI Input 1]**

Enter the name of the video from the device connected to the HDMI IN 1 connector on the rear panel used when the video is displayed in the thumbnail area.

## **[HDMI Input 2]**

Enter the name of the video from the device connected to the HDMI IN 2 connector on the rear panel used when the video is displayed in the thumbnail area.

### **[HDMI Input 3] (PEQ-C130 only)**

Enter the name of the video from the device connected to the HDMI IN 3 connector on the rear panel used when the video is displayed in the thumbnail area.

### **[HDMI Input 4] (PEQ-C130 only)**

Enter the name of the video from the device connected to the HDMI IN 4 connector on the rear panel used when the video is displayed in the thumbnail area.

### **[Deinterlace]**

Place a check mark here to deinterlace the HDMI input.

Only select this checkbox when displaying fast moving images that exhibit interlace noise (motion blur). When deinterlaced, detailed text characters and still image content on the HDMI input will be displayed in reduced picture quality (coarse resolution).

### **[Enable HDCP]**

Place a check mark here to enable HDCP protection of video from the devices connected to the HDMI IN 1 to 4 connectors.\*

The PEQ-C100 has only two HDMI IN connectors.

#### **Note**

If you update Vision Exchange from version 1.1 or earlier to version 1.2 or later, this setting is enabled even if HDCP was disabled in version 1.1 or earlier. After updating, remove the check mark from [Enable HDCP], as required.

- When HDCP is enabled, HDCP encryption processing is performed on the HDMI output and DisplayPort output. HDCP-encrypted HDMI input can be displayed only if HDCP processing is successful for all display devices. If HDCP-encrypted HDMI input cannot be displayed, a "Copy Protected Content" message is displayed.
- When devices are connected to the HDMI output and DisplayPort output that act as HDCP repeaters, HDCP-encrypted HDMI input cannot be displayed (the HDCP protection mechanism used does not support the use of HDCP repeater devices). Note that some display devices also have an HDCP repeater function.
- HDCP-protected HDMI input video cannot be displayed when using the following functions, regardless of whether HDCP is enabled or disabled.
	- Pod sharing
	- Sharing content during video conferencing
	- Streaming output
	- Personal Note Taker function
- The AVerMedia DarkCrystal 750 is required to add HDMI input to a Pod. One DarkCrystal 750 unit must be connected for each Pod.

#### **Related Topic**

[Names of Parts of the Main Unit](#page-5-0)

<span id="page-28-0"></span>Vision Exchange Version 1.3 PEQ-C100/PEQ-C130/PES-C10

# **[Mirroring]**

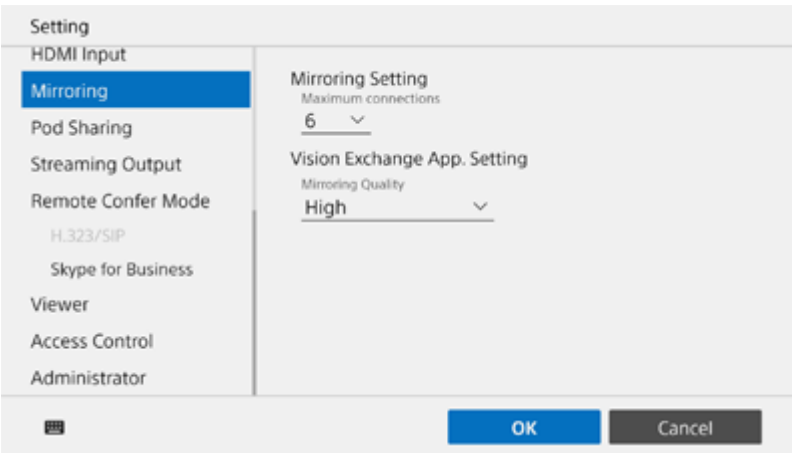

#### ı **[Mirroring Setting]**

## **[Maximum connections]**

Select the maximum number of user devices that can be connected for mirroring.

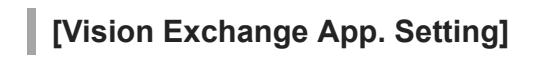

# **[Mirroring Quality]**

Select the video quality for mirroring video using Vision Exchange App.

#### <span id="page-29-0"></span>**SONY**

[Help Guide \(for administrators\)](#page-0-0)

Vision Exchange Version 1.3 PEQ-C100/PEQ-C130/PES-C10

# **[Pod Sharing]**

The content displayed on the Pod Sharing screen varies between the main unit and a Pod.

#### **Note**

An Active Learning License must be purchased and activated to use Pod sharing.

# **On the main unit**

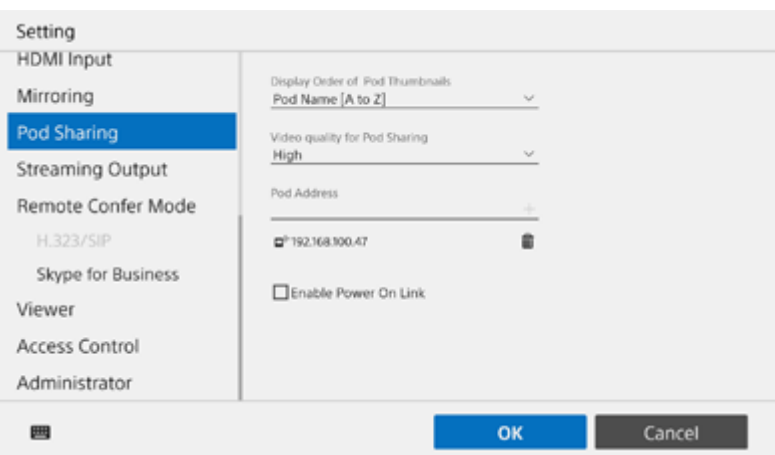

## **[Display Order of Pod Thumbnails]**

The sort order in which Pods are displayed in the Pod sharing area of the main unit can be selected from the following.

- Pod Name [A to Z]
- Pod Name [Z to A]
- Added Date [Newest to Oldest]
- Added Date [Oldest to Newest]
- **IP Address [Ascending]**
- **IP Address [Descending]**

#### **Note**

When sorting by Added Date, it is not possible to maintain the Pod sorting order if an HDMI device is inserted/removed.

### **[Video quality for Pod Sharing]**

Select the video quality for Pod sharing.

#### **[Pod Address]**

Enter the IP addresses of Pods to connect to when Pod sharing. Up to ten Pods can be connected at the same time.

### **[Enable Power On Link]**

Place a check mark here to automatically power-on Pods when the main unit is powered-on.

### **[MAC Address]**

Enter the MAC address of Pods to simultaneously power-on.

### **[Enable Power Off Link]**

Place a check mark here to automatically power-off Pods when the main unit is powered-off.

### **[Countdown timer of Pod auto shutdown (0-999 seconds)]**

Sets the time after main unit power-off until the Pods automatically power-off.

When the main unit is powered-off, the time remaining until the Pods automatically power-off is displayed on the Pod display. If you do not want to power-off a Pod, cancel the action while the time remaining is being displayed.

## **[Enable Session On/Off Link]**

Place a check mark here to automatically end Pod sessions when the main unit session ends.

### **[Countdown timer of Pod auto session-off (0-999 seconds)]**

Sets the time after the session on the main unit ends until the session on the Pods automatically ends. When the session on the main unit ends, the time remaining until the session on the Pods automatically end is displayed on the Pod display. If you do not want to end the session on a Pod, cancel the action while the time remaining is being displayed.

# **On a Pod**

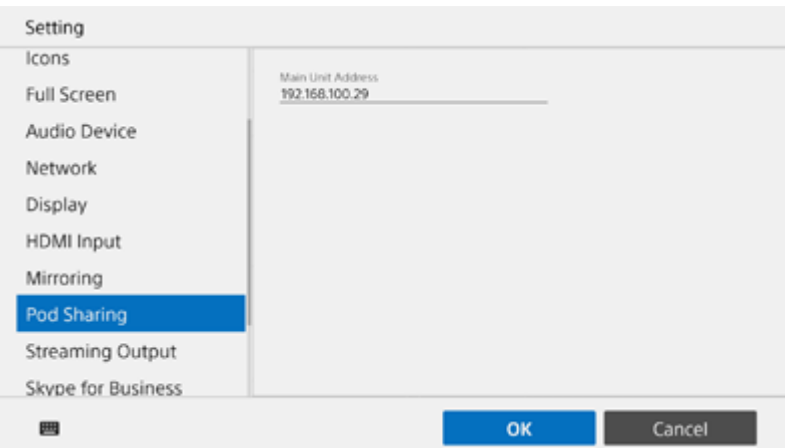

# **[Main Unit Address]**

Enter the IP address of the main unit to connect to when Pod sharing.

<span id="page-31-0"></span>Vision Exchange Version 1.3 PEQ-C100/PEQ-C130/PES-C10

# **[Streaming Output]**

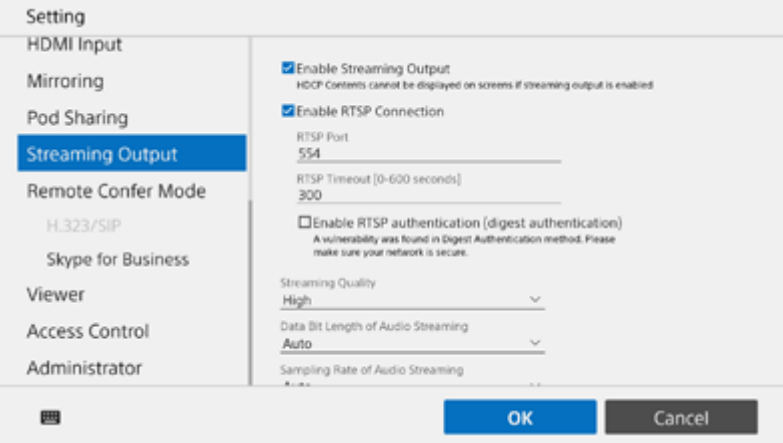

#### **Note**

A Streaming Output License must be purchased and activated to enable streaming output.

## **[Enable Streaming Output]**

Place a check mark here to enable streaming output of video and audio during a session from the main unit to external device.

### **[Enable RTSP Connection]**

Place a check mark here to enable RTSP connections.

### **[RTSP Port]**

Set the port number used by RTSP connections. The default is 554.

### **[RTSP Timeout [0-600 seconds]]**

Specify the timeout interval for discarding an RTSP connection session. The default is 300.

### **[Enable RTSP authentication (digest authentication)]**

Place a check mark here to enable authentication using the user name and password configured by the following items.

### **[Username]**

Specify a user name of 5 to 16 alphanumeric characters.

#### **Note**

This item is required.

#### **[New Password]**

Specify a password of 8 to 28 alphanumeric characters, containing both alphabetic and numeric characters. The entered password character string is displayed for as long as  $\circ$  is pressed.

#### **Note**

The password is revealed while  $\circ$  is pressed, so be aware that it may be visible to third parties.

## **[Confirm New Password]**

Enter the same password in [New Password].

## **[IP Address]**

Enter the IP address of the streaming output destination device. This is displayed only when there is no check mark in [Enable RTSP Connection].

## **[Video RTP Port]**

Enter the video RTP port of the streaming output destination device. This is displayed only when there is no check mark in [Enable RTSP Connection].

# **[Video RTCP Port]**

Enter the video RTCP port of the streaming output destination device. This is displayed only when there is no check mark in [Enable RTSP Connection].

# **[Audio RTP Port]**

Enter the audio RTP port of the streaming output destination device. This is displayed only when there is no check mark in [Enable RTSP Connection].

## **[Audio RTCP Port]**

Enter the audio RTCP port of the streaming output destination device. This is displayed only when there is no check mark in [Enable RTSP Connection].

## **[Streaming Quality]**

Select the streaming output image quality.

## **[Data Bit Length of Audio Streaming]**

Specify the bit length for samples to use for audio streaming.

## **[Sampling Rate of Audio Streaming]**

Specify the sample rate for audio streaming.

### **[Use speaker output as an audio streaming source]**

Select this when you want to output audio from a speaker connected to the main unit when streaming output.

### **[Use microphone input as an audio streaming source]**

Select this when you want to output audio from a microphone connected to the main unit when streaming output.

<span id="page-33-0"></span>Vision Exchange Version 1.3 PEQ-C100/PEQ-C130/PES-C10

# **[Remote Confer Mode]**

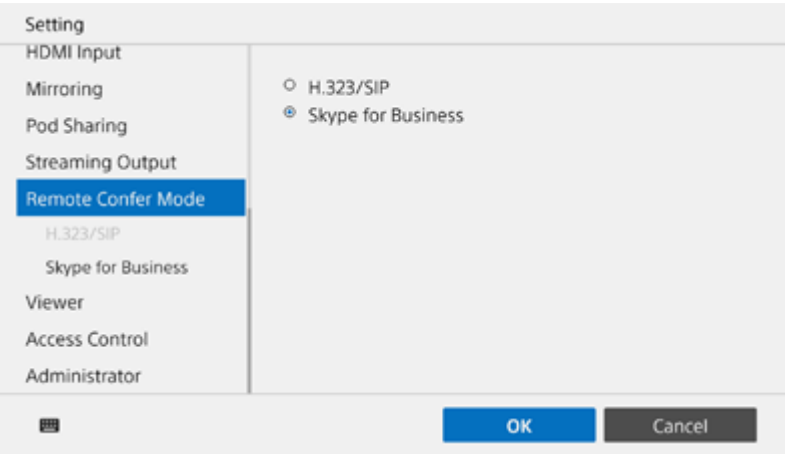

#### **Note**

The [Remote Confer Mode] page is displayed only when both a Remote Communication license and Skype for Business are installed and activated.

When video conferencing is initiated, this selects which mode is used ([H.323/SIP] or [Skype for Business]).

#### **Related Topic**

- [\[H.323/SIP\]](#page-34-0)
- [\[Skype for Business\]](#page-38-0)

<span id="page-34-0"></span>Vision Exchange Version 1.3 PEQ-C100/PEQ-C130/PES-C10

# **[H.323/SIP]**

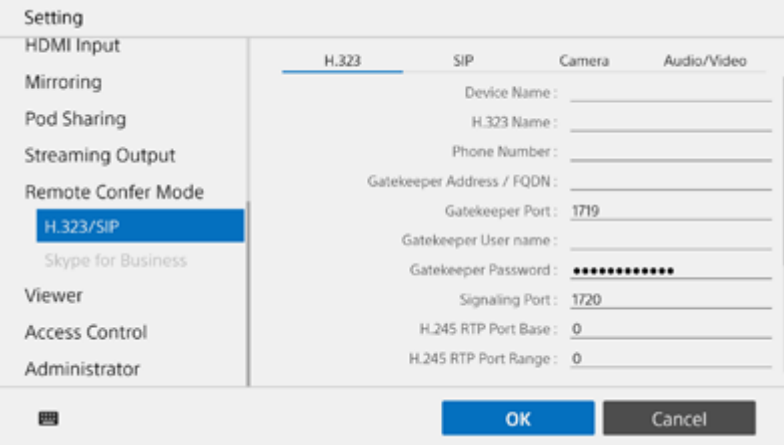

There are four tabs on the [H.323/SIP] page.

#### **Note**

A Remote Communication License must be purchased and activated to conduct video conferencing using H.323/SIP.

# **[H.323] tab**

Use this tab to configure settings relating to H.323.

### **[Device Name]**

Enter the device name.

### **[H.323 Name]**

Enter the H.323 name to register with the gatekeeper.

#### **[Phone Number]**

Enter the E.164 number to register with the gatekeeper.

#### **[Gatekeeper Address / FQDN]**

Enter the IP address or FQDN of the gatekeeper.

#### **[Gatekeeper Port]**

Enter the port number of the gatekeeper.

#### **[Gatekeeper User name]**

Enter the user name for logging in to the gatekeeper.

#### **[Gatekeeper Password]**

Enter the password for logging in to the gatekeeper.

## **[Signaling Port]**

Enter the port number used for signaling.

## **[H.245 RTP Port Base]**

Enter the fixed RTP port number.

## **[H.245 RTP Port Range]**

Enter the RTP port number range.

### **[Enable Gatekeeper Multicast Discovery]**

Place a check mark here to enable gatekeeper auto discovery.

## **[H.323 RAS Multicast Address]**

Enter the multicast address used by RAS.

### **[H.323 RAS Multicast Port]**

Enter the multicast port number used by RAS.

## **[Enable NAT Traversal]**

Place a check mark here to enable NAT traversal.

## **[Add H.245 Address To Connect]**

Place a check mark here to add the H.245 address to those allowed to be connected.

# **[SIP] tab**

Use this tab to configure settings relating to SIP.

## **[Display Name]**

Set the name displayed to the remote party for an outgoing call.

# **[SIP ID]**

Enter the SIP user name.

**[Phone Number]** Enter the telephone number for SIP.

**[Transport Type]** Select the transport type used by SIP.

## **[Registrar Address]**

Enter the address of the SIP registrar.

## **[Registrar Port]**

Enter the port number used when communicating with the SIP registrar.

## **[Registrar Username]**

Enter the user name to register with the SIP registrar.

## **[Registrar Password]**

Enter the password to register with the SIP registrar.

## **[Outbound Proxy Address]**

Enter the address of the outbound proxy.

### **[Outbound Proxy Port]**

Enter the port number used when communicating with the outbound proxy.

# **[Signaling Port]**

Enter the port number used for signaling.

## **[STUN Standard]**

Select the standard used by the STUN protocol.

## **[STUN Server Address]**

Enter the address of the STUN server.

## **[STUN Server Port]**

Enter the port number used when communicating with the STUN server.

## **[STUN Server User name]**

Enter the user name to register with the STUN server.

### **[STUN Server Password]**

Enter the password to register with the STUN server.

## **[Use Secret Binary for STUN]**

Place a check mark here to use secret binary for the STUN user name and password.

## **[Check Subnet]**

Place a check mark here to check the subnet.

# **[Camera] tab**

Use this tab to configure settings relating to cameras. Configure settings using the remote control for the camera or other means while viewing the displayed camera image.

#### **Note**

Settings cannot be configured if not connected to the camera.

# **[Audio/Video] tab**

Use this tab to configure settings relating to video and audio for video conferencing.

### **Note**

The resolution and frame rate of the transmitted video are adjusted automatically according to the display content, performance of the connected device, and actual line conditions.

The relationship between network throughput and resolution/frame rate is shown below.

- Throughput vs. Resolution and frame rate
- Less than 256 kbps: CIF @ less than 30 fps
- $-256$  kbps or higher: CIF @ 30 fps
- $-384$  kbps or higher: VGA @ 30 fps
- $-704$  kbps or higher: SVGA @ 30 fps
- $-768$  kbps or higher: 720p @ 30 fps

### **[Max video frame rate]**

Select the maximum value for the video frame rate.

### **[Max Video Bandwidth]**

Select the maximum value for the bandwidth available for use during video conferencing.

The frame rate of the camera image and presentation screen, and [Audio Bandwidth] are automatically adjusted to fit within the set bandwidth.

## **Related Topic**

[\[Remote Confer Mode\]](#page-33-0)

<span id="page-38-0"></span>Vision Exchange Version 1.3 PEQ-C100/PEQ-C130/PES-C10

# **[Skype for Business]**

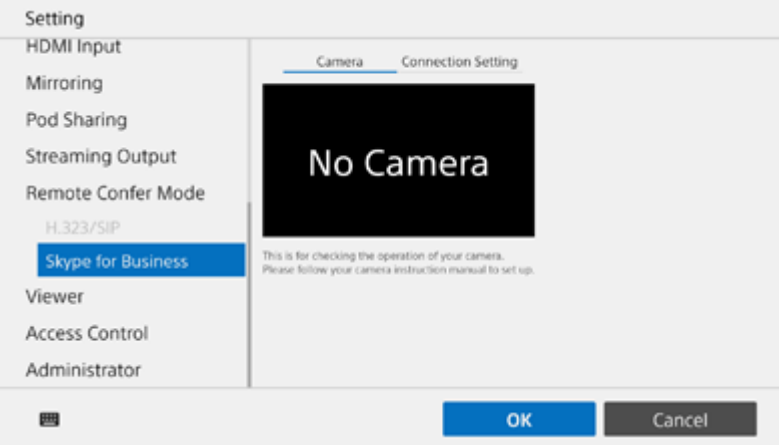

There are two tabs on the [Skype for Business] page.

#### **Note**

- To enable the Skype for Business integration function, setup is required. For details, contact your sales representative.
- Settings cannot be configured if not connected to the camera.  $\alpha$

# **[Camera] tab**

Configure settings using the remote control for the camera or other means while viewing the displayed camera image.

# **[Connection Setting] tab**

#### **[Display the username input field.]**

Place a check mark here to display the user name input field when connecting.

### **[Connection Configuration]**

Select the connection configuration. Select [Automatic configuration] to configure connection settings automatically. Select [Manual configuration] to specify [Internal server name] and [External server name] manually.

#### **Related Topic**

[\[Remote Confer Mode\]](#page-33-0)

<span id="page-39-0"></span>Vision Exchange Version 1.3 PEQ-C100/PEQ-C130/PES-C10

# **[Viewer]**

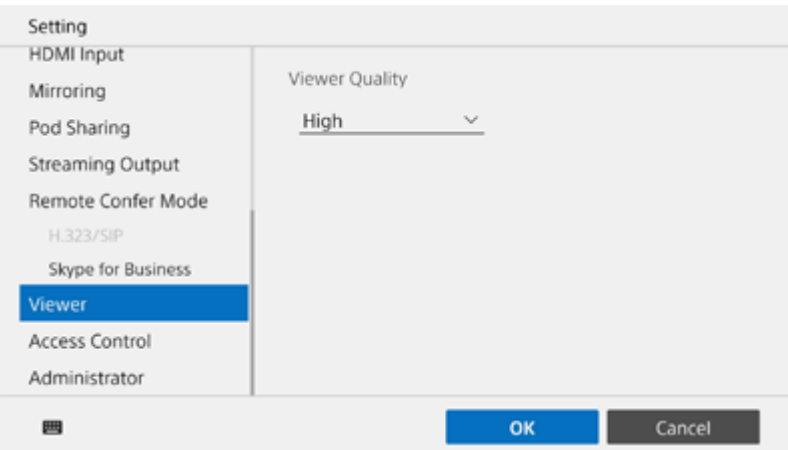

# **[Viewer Quality]**

Set the picture quality when using the Personal Note Taker function on a user device.

<span id="page-40-0"></span>Vision Exchange Version 1.3 PEQ-C100/PEQ-C130/PES-C10

# **[Access Control]**

You can set permissions for mirroring and remote operation for each user group.

In addition to changing user permissions for logging in using a passcode, you can also group users according to the token authentication used when logging in, and then set permissions for each group.

You can create a user group of all users who use the same token, and since multiple tokens can be configured you can create multiple user groups.

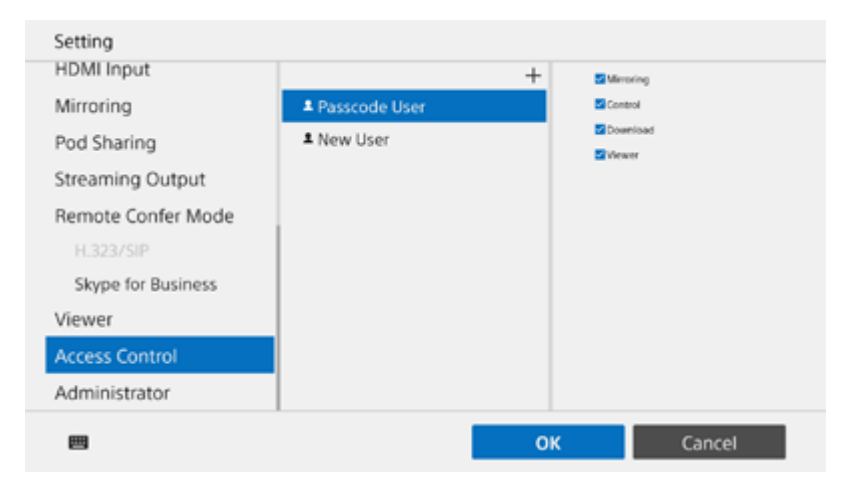

## **To set permissions of users logged in using a passcode**

"Passcode User" is created beforehand on the [Access Control] page.

Mirroring, remote operation, and snapshot downloading is disabled for users logged in using a passcode if the corresponding check mark is cleared from [Mirroring], [Control], and [Download]. Also, clearing the check mark in [Viewer] disables the Personal Note Taker function.

## **To set permissions for each user group**

To create a user group using token authentication, create a new user. Press [Add] to display the [Access Control] window.

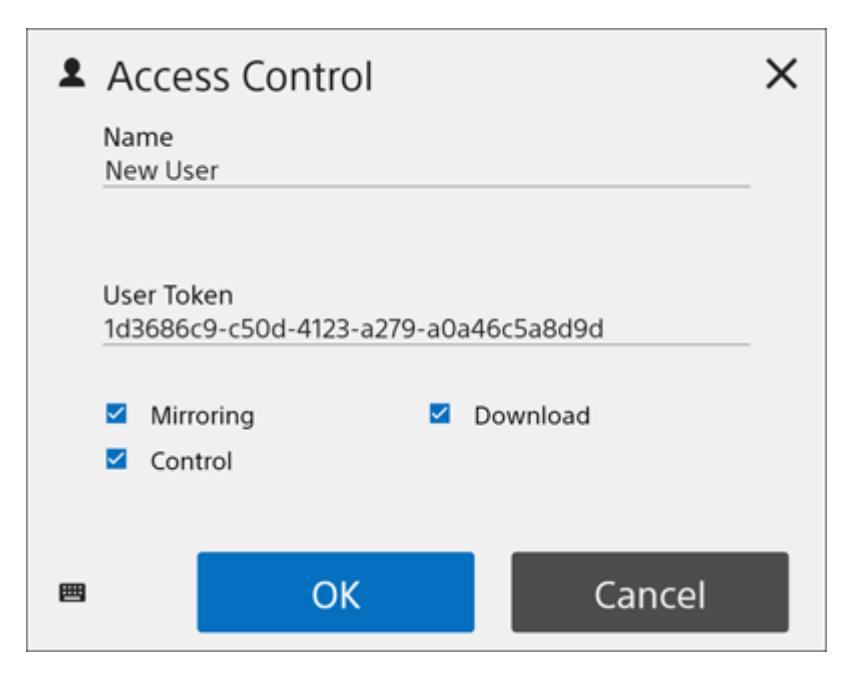

In the [Access Control] window, enter the user name in [Name] and an arbitrary character string in [User Token], configure [Mirroring], [Control], and [Download], and press [OK]. The new user is added to the list on the [Access Control] page.

#### **Note**

- You can change the mirroring, control, and download permissions in the list on the [Access Control] page.
- **Emoji characters and symbol characters cannot be used in Name.**
- Up to 256 characters can be specified in User Token. Valid characters are alphanumeric characters and hyphens.

Use the token configured when the user was created on the [Access Control] page and configure token authentication in Vision Exchange App on user devices.

If you connect from Vision Exchange App that has been configured for token authentication, you can operate within the range of permissions set on the [Access Control] page.

#### **Note**

**Logging in using token authentication is not supported when connecting from a web browser.** 

<span id="page-42-0"></span>Vision Exchange Version 1.3 PEQ-C100/PEQ-C130/PES-C10

# **[Performance]**

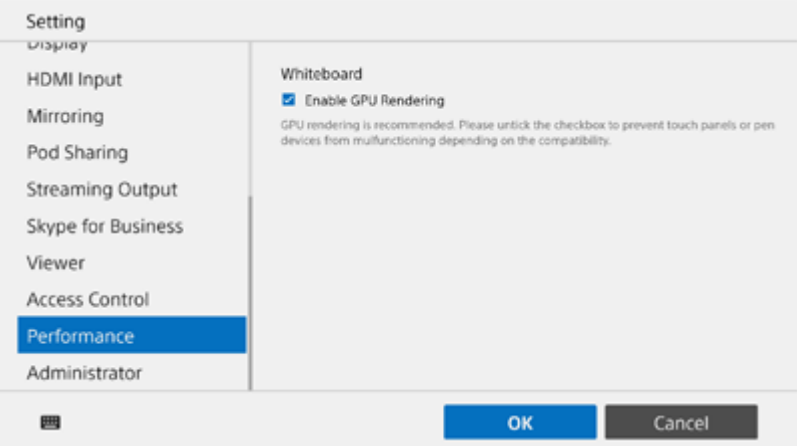

## **[Enable GPU Rendering]**

Place a check mark here to enable GPU rendering of the whiteboard. If touch panels or pen devices do not operate correctly, depending on their compatibility, clear the check mark.

#### **Note**

When unchecked, the CPU load increases. Depending on the compatibility of the touch panel or pen device, the whiteboard may not be rendered smoothly.

<span id="page-43-0"></span>Vision Exchange Version 1.3 PEQ-C100/PEQ-C130/PES-C10

# **[Administrator]**

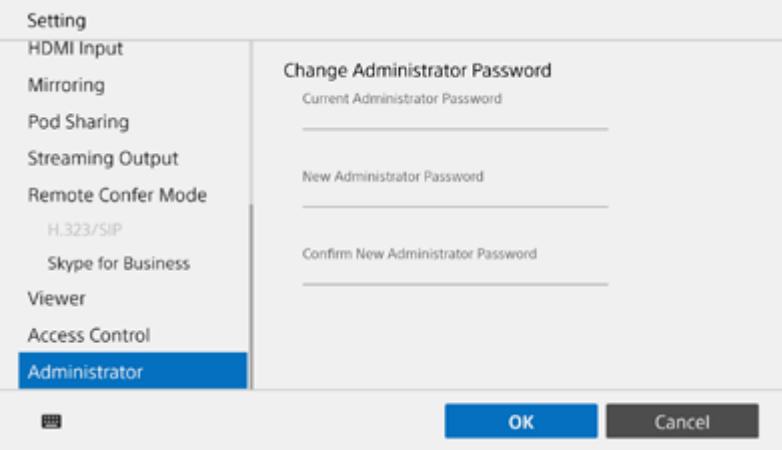

Enter the password used to open the [Administrator Menu] screen from the Home screen. Change the administrator password to prevent misuse by a third party. The entered password character string is displayed for as long as  $\circ$  is pressed.

### **[Current Administrator Password]**

Enter the current administrator password.

### **[New Administrator Password]**

Enter the new administrator password.

### **[Confirm New Administrator Password]**

Enter the same password in [New Administrator Password].

#### **Note**

- If the password is lost, contact your sales representative. Sony maintains emergency passwords to respond to lost passwords. Sony will not log in to your system using an emergency password without your express permission.
- The password is revealed while  $\circ$  is pressed, so be aware that it may be visible to third parties.

<span id="page-44-0"></span>Vision Exchange Version 1.3 PEQ-C100/PEQ-C130/PES-C10

# **Displaying the [Administrator Menu]**

You can perform Vision Exchange administrator tasks on the main unit.

#### **Start the main unit, and press on the Home screen. 1**

The [Administrator Password] dialog box appears.

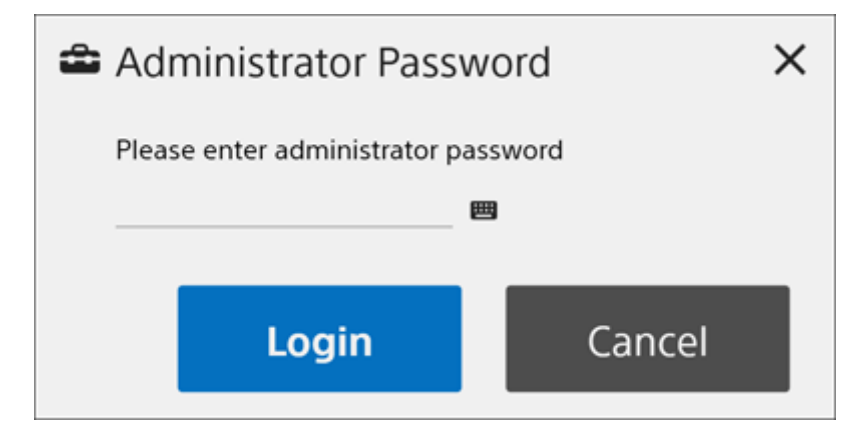

## **Enter the administrator password, and press [Login]. 2**

If an administrator password has not been configured, leave the field empty and press [Login]. The [Administrator Menu] screen appears.

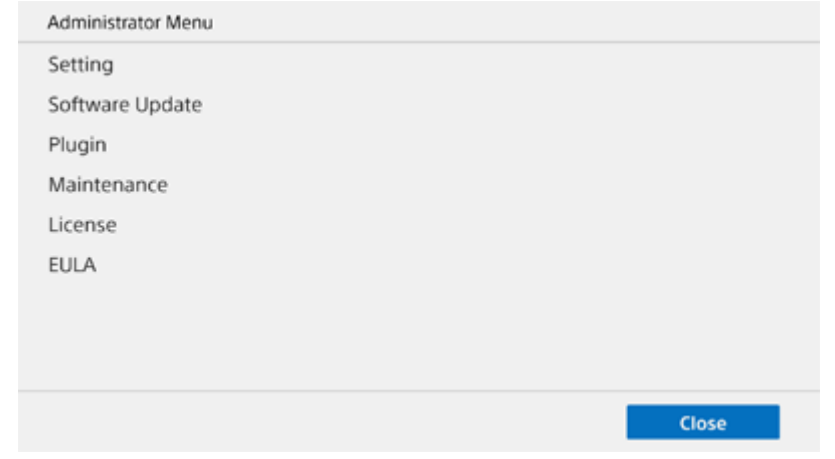

There are multiple items accessible from the [Administrator Menu] screen. Press an item name to switch the screen display.

Display the required screen to use the administrator functions.

### **To exit the [Administrator Menu]**

Press [Close] to return to the Home screen.

<span id="page-45-0"></span>Vision Exchange Version 1.3 PEQ-C100/PEQ-C130/PES-C10

# **[Software Update]**

The software of main unit can be updated on the [Software Update] screen.

#### **Note**

**3**

- In the Windows desktop version Pod application, this screen is not displayed if logged in to Windows with general user permissions. To update software, log in to Windows with administrator permissions.
- To update offline, insert the USB flash drive with the updater in the main unit.
- For details about preparing a USB flash drive for offline updating, consult your sales representative.

**Select [Online Update] or [Offline Update], and press [Check Update]. 1**

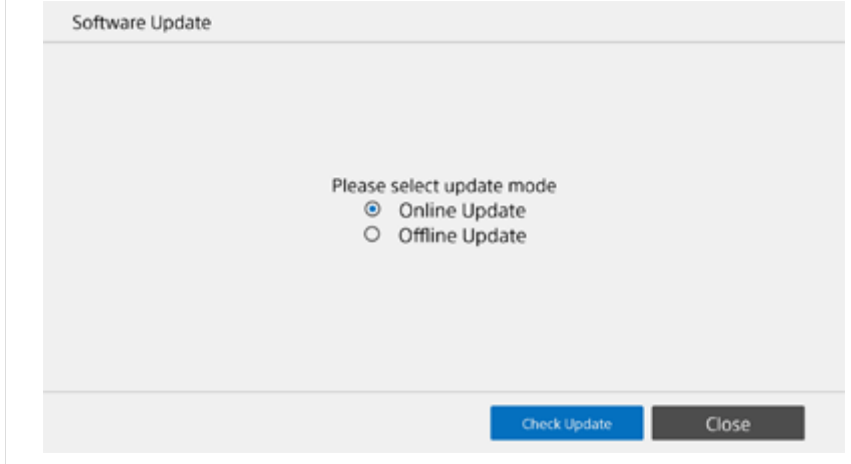

If a software update is available, the version is displayed.

**Select the version you want to update, and press [Next]. 2**

The end user license agreement appears.

**Check the contents of the end user license agreement, then press [Update].**

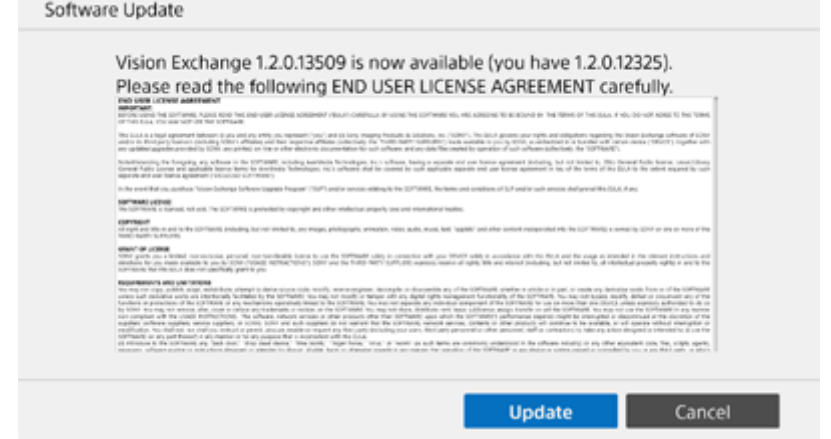

The software update begins.

When the software update is successful, a message is displayed prompting you to restart.

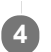

#### **After restarting, enter the license key.**

The software update is finished.

<span id="page-47-0"></span>Vision Exchange Version 1.3 PEQ-C100/PEQ-C130/PES-C10

# **[Application Mode] (Pod only)**

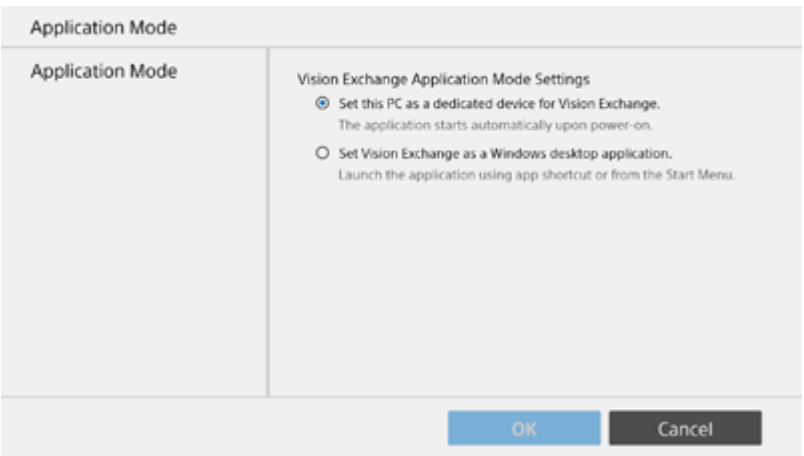

Use the [Application Mode] screen to select whether to use a Pod as a Vision Exchange dedicated device or whether to use Vision Exchange as a Windows desktop application.

When using as a Windows desktop application, the Pods can participate in a domain.

#### **Note**

- To configure as a Windows desktop application, Vision Exchange must be running with administrator permissions in order to display this screen.
- When changing from desktop application mode to dedicated device mode, the following items do not inherit the desktop application mode settings. Check and reconfigure settings after changing modes.
	- Network settings (Proxy, DNS, etc.)
	- Clock
	- Language
	- Keyboard language
	- $-$  Display

## <span id="page-48-0"></span>**SONY**

[Help Guide \(for administrators\)](#page-0-0)

Vision Exchange Version 1.3 PEQ-C100/PEQ-C130/PES-C10

# **[Plugin]**

There are three pages on the [Plugin] screen.

#### **Note**

- The setup data used by plug-ins is encrypted using SHA-256.
- Note that there is a potential risk of reverse engineering.
- Plug-ins cannot be installed if they do not have a signed root certificate installed. The system administrator is responsible for installing certificates.

# **[Available] page**

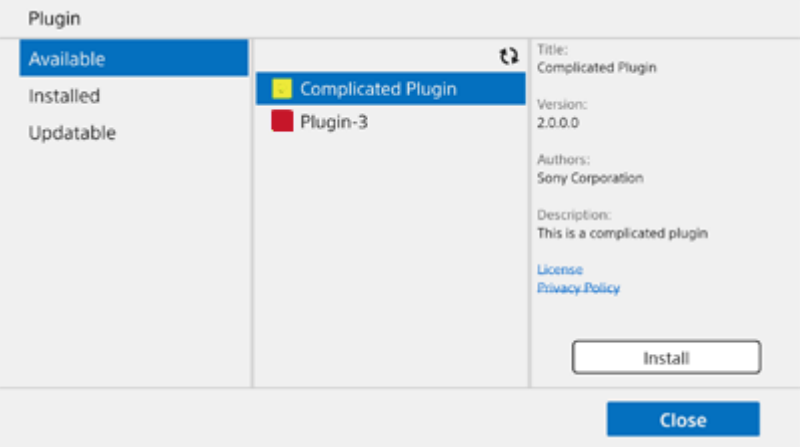

The plug-ins that can be installed are displayed when a USB drive containing plug-in files is inserted into the main unit or a Pod. For details about plug-in files, contact the provider of the plug-in. Select a plug-in and press [Install] to install the plug-in.

# **[Installed] page**

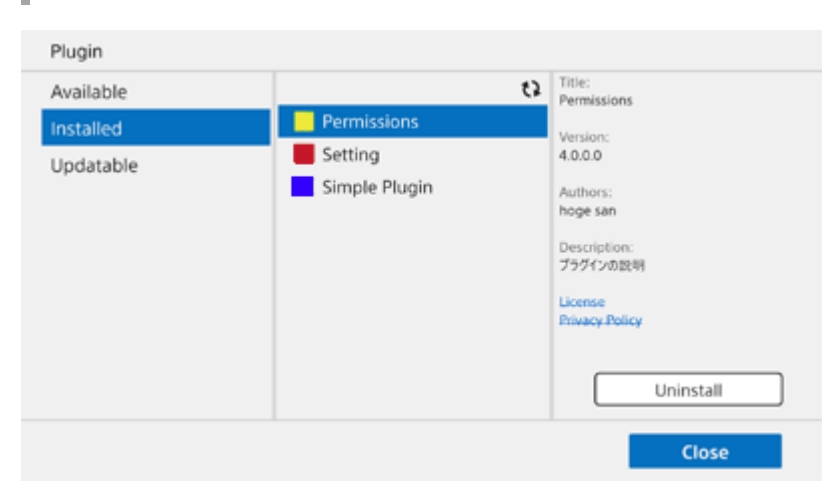

Displays the installed plug-ins.

Select a plug-in and press [Uninstall] to uninstall the plug-in.

# **[Updatable] page**

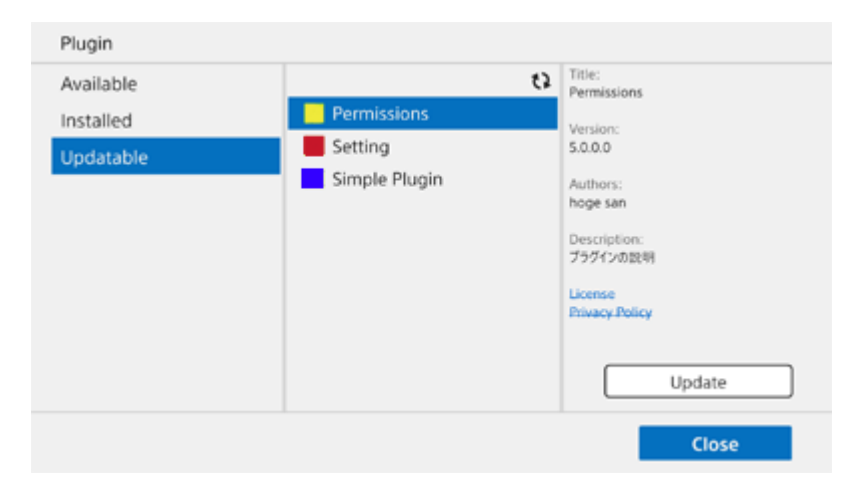

Displays the plug-ins which can be updated.

Select a plug-in and press [Update] to update the plug-in.

<span id="page-50-0"></span>Vision Exchange Version 1.3 PEQ-C100/PEQ-C130/PES-C10

# **[Maintenance]**

There are three pages on the [Maintenance] screen.

## **[Remote Maintenance] page**

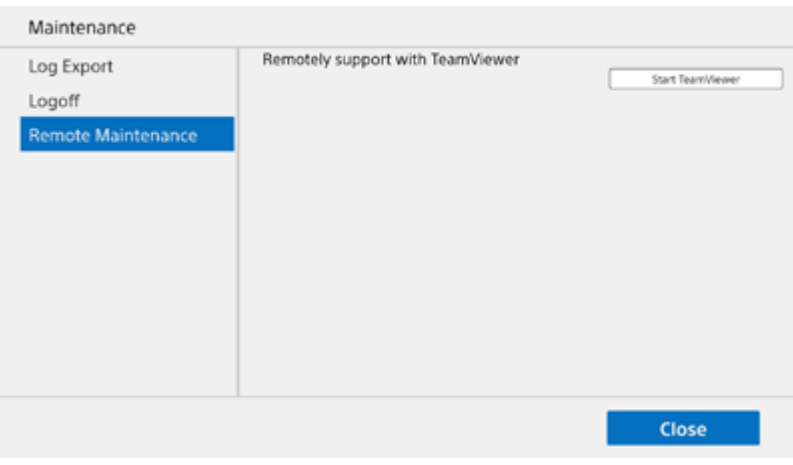

You can get remote support using TeamViewer from the [Remote Maintenance] page.

#### **Note**

Setup is required in order to use TeamViewer. For details, contact your sales representative.

The support representative may ask you to perform this operation when offering support remotely. In this case, press [Start TeamViewer] to launch TeamViewer, and contact the support representative using the displayed ID and password.

# **[Log Export] page**

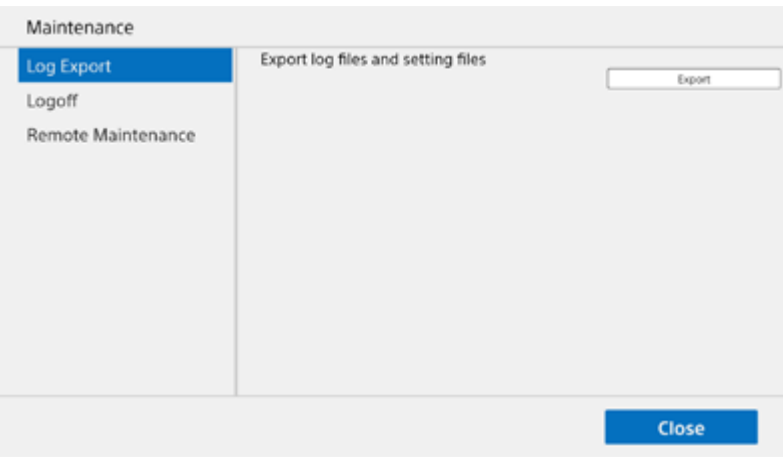

#### **Note**

In the Windows desktop version Pod application, this screen is not displayed if logged in to Windows with general user permissions. To export logs, log in to Windows with administrator permissions.

You can save log files and setup files to a USB flash drive connected to the USB connector from the [Log Export] page. Press [Export] to save the following data to the USB flash drive.

- Vision Exchange log
- Windows event log
- **Dump file**
- Vision Exchange setup file

# **[Logoff] page**

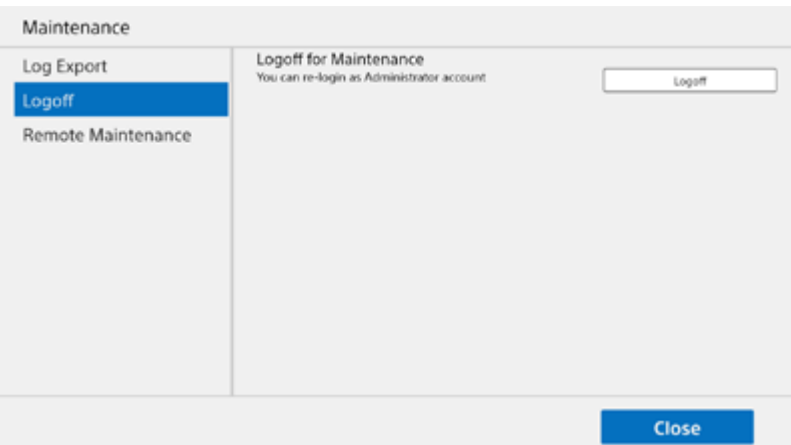

#### **Note**

In the Windows desktop version Pod application, the [Exit] screen is displayed. When finished, the Vision Exchange application exits without logging off and returns to the Windows desktop screen.

You can log off from Vision Exchange to perform maintenance from the [Logoff] page.

#### **Note**

**Do not log off under normal circumstances.** 

<span id="page-52-0"></span>Vision Exchange Version 1.3 PEQ-C100/PEQ-C130/PES-C10

# **[License]**

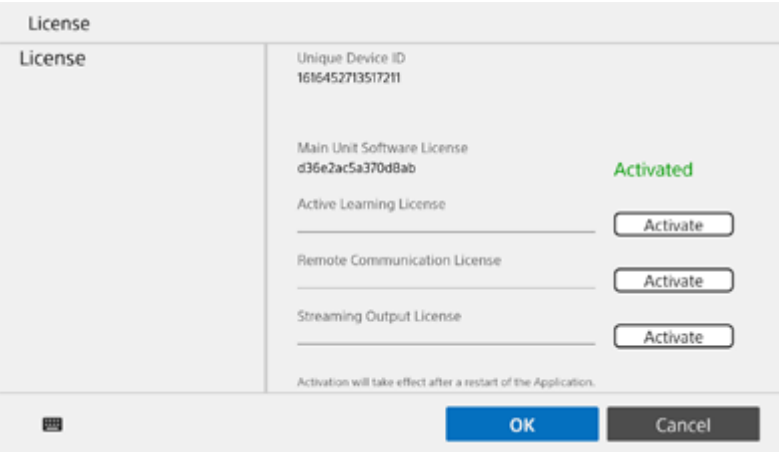

Use the [License] screen to activate various option functions.

Enter the installation key in the fields for the corresponding option licenses, and press [Activate] to activate the licenses for the option functions.

Activated option functions are indicated by "Activated" displayed in green.

The [Unique Device ID] is required in order to obtain an installation key for each license.

#### **Note**

The Streaming Output license is displayed on Pods only.

#### **Related Topic**

- **[Licenses and Software](#page-4-0)**
- [Activating Option Functions](#page-12-0)

## <span id="page-53-0"></span>**SONY**

[Help Guide \(for administrators\)](#page-0-0)

Vision Exchange Version 1.3 PEQ-C100/PEQ-C130/PES-C10

# **[EULA]**

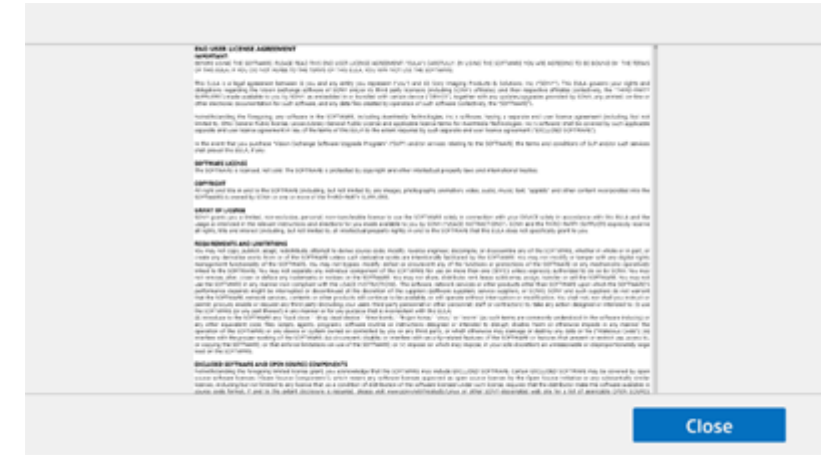

Use this to check the contents of the end user license agreement.

<span id="page-54-0"></span>Vision Exchange Version 1.3 PEQ-C100/PEQ-C130/PES-C10

# **Frequently Asked Questions**

The answers to some frequently asked questions are available on the following website. (English)

#### [https://pro.sony/en\\_GB/solutions/active-learning/solutions-active-learning-vision-exchange-faqs](https://pro.sony/en_GB/solutions/active-learning/solutions-active-learning-vision-exchange-faqs)

To display the page in another language, click [Change country, region or language] at the bottom of the page and select the desired country and language combination.

<span id="page-55-0"></span>Vision Exchange Version 1.3 PEQ-C100/PEQ-C130/PES-C10

# **Usage Precautions**

- Run "Software Update" when launching for the first time.
- Always use the latest version of firmware on the main unit (PEQ-C100/C130) and the latest version of Pod PC Software (PES-C10).
- Do not operate the main unit continuously for more than eight hours.
- Do not connect/disconnect the display cables during operation.
- When multiple displays are connected, the video display may not be updated as smoothly as when using a single display.
- When a session is closed, the various content data is not retained. Snapshot images can be saved to a USB flash drive. Setup files can also be saved using the log export function.
- Service may be changed, suspended, or terminated without notice. In addition, please note that Sony cannot be held responsible for any services provided by third parties.

# **About condensation**

If the unit is suddenly taken from a cold to a warm location, or if ambient temperature suddenly rises, moisture may form on the outer surface of the unit and/or inside of the unit. This is known as condensation. If condensation occurs, turn off the unit and wait until the condensation clears before operating the unit. Operating the unit while condensation is present may damage the unit.

# **About consumable parts**

The fan and battery are consumable parts that will need periodic replacement.

When operating at room temperature, a normal replacement cycle will be about 5 years.

However, this replacement cycle represents only a general guideline and does not imply that the life expectancy of these parts is guaranteed. For details on parts replacement, contact your dealer.

The life expectancy of the AC adapter and the electrolytic capacitor is about 5 years under normal operating temperatures and normal usage (8 hours per day; 25 days per month).

If usage exceeds the above normal usage frequency, the life expectancy may be reduced correspondingly.

# **About security**

SONY WILL NOT BE LIABLE FOR DAMAGES OF ANY KIND RESULTING FROM A FAILURE TO IMPLEMENT PROPER SECURITY MEASURES ON TRANSMISSION DEVICES, UNAVOIDABLE DATA LEAKS RESULTING FROM TRANSMISSION SPECIFICATIONS, OR SECURITY PROBLEMS OF ANY KIND.

Depending on the operating environment, unauthorized third parties on the network may be able to access the unit. When connecting the unit to the network, be sure to confirm that the network is protected securely.

Communication content may be unknowingly intercepted by unauthorized third parties in the vicinity of the signals. When using wireless LAN communication, implement security measures properly to protect the communication content.

# **About ensuring security**

McAfee Embedded Control whitelisting type antivirus software is installed in the main unit for security.

If McAfee Embedded Control is disabled, security problems may occur, such as access by a third party, infection by virus, data leakage, and remote hijacking via the network. Sony will not be liable for any damages of any kind resulting from such network security problems.

Windows Update and Windows Defender operation is blocked on the main unit by default for the following reasons.

- If Windows Update starts the update process while using Vision Exchange, the performance of the application will be adversely affected.
- Operation of the application may change as a result of using Windows Update.
- If Windows Defender starts the scan process while using Vision Exchange, the performance of the application will be adversely affected.

If the running of Windows Update and Windows Defender is mandatory due to your company's security policy or other reason, configure the active time and reboot time so that the update process or scan process cannot start while Vision Exchange is running.

# **About privacy**

## **Internet Connection and IP address**

Technical data, such as the IP address or other device details, may be used when this product is connected to the internet for software updates and when receiving third-party services. For software updates, technical data may be communicated to our update servers in order to provide you with the software update appropriate to your device. If you do not want such technical data to be used at all, do not set up the wireless internet function nor connect to the Internet via a cable.

### <span id="page-57-0"></span>**SONY**

[Help Guide \(for administrators\)](#page-0-0)

Vision Exchange Version 1.3 PEQ-C100/PEQ-C130/PES-C10

# **Specifications**

### **Dimensions**

370 mm × 56 mm × 245 mm (14  $^{5}/_8$  in × 2  $^{1}/_4$  in × 9  $^{3}/_4$  in) (w / h / d) (excluding protrusions and rubber feet)

### **Mass**

Approx. 3.4 kg (7 lb 8 oz)

# **Power supply**

**Power supply voltage** 19.5 V DC

## **Current consumption**

7.7 A

**Operating environment** ı

# **Operating temperature**

5 °C to 35 °C (41 °F to 95 °F)

## **Storage temperature**

–20 °C to +60 °C (–4 °F to +140 °F)

## **Operating humidity**

20% to 80% (no condensation)

## **Storage humidity**

20% to 80% (no condensation)

# **Connectors**

**LAN (2)** 1000BASE-T **USB (2 on front panel)** USB 2.0 compliant **USB (4 on rear panel)** USB 3.0 compliant

### **Audio input/outputs**

**MIC-IN (1)** Stereo ⌀3.5 mm mini jack, 2.5 V plug-in power **LINE-IN (1)** Stereo ⌀3.5 mm mini jack **LINE-OUT (1)** Stereo ⌀3.5 mm mini jack

## **Video outputs**

#### **Note**

- 4K resolution video output is not supported. Always set the resolution to 1920×1200 or lower beforehand.
- Daisy chain connections using the DisplayPort MST (Multi Stream Transport) function are not supported.
- The following frame rates are not an indication of performance.

#### **HDMI (1)**

1920×1200/60p/59.94p/50p (8-bit) 1920×1080/60p/59.94p/50p (8-bit) 1280×720/60p/59.94p/50p (8-bit)

#### **DisplayPort (1)**

1920×1200/60p/59.94p/50p (8-bit) 1920×1080/60p/59.94p/50p (8-bit) 1280×720/60p/59.94p/50p (8-bit)

### **Video inputs**

#### **HDMI (PEQ-C100 (2), PEQ-C130 (4))**

1920×1080/60i/59.94i/50i/30p/29.97p/25p (8-bit) 1366×768/60p/59.94p/50p (8-bit) 1280×720/60p/59.94p/50p (8-bit) (4K input is not supported.)

## **Miscellaneous**

McAfee Embedded Control whitelisting anti-virus software

- **RTP H.264 AAC streaming output protocol**
- Video conferencing function
	- Signaling protocol: SIP (RFC 3261), H323 V6
	- Gatekeeper support
	- NAT Traversal: STUN, H.460 18&19
	- Data transmission: BFCP, H.239 (15 fps max.)
	- Video codec: H.264, H.264 SVC, Baseline Profile (30 fps max.) Resolution: CIF, VGA, SVGA, 720p
	- Audio codec: G.711, G.722
	- QoS: Reed Solomon FEC, H.264 SVC
	- Local camera control
- Always make a test recording, and verify that it was recorded successfully. SONY WILL NOT BE LIABLE FOR DAMAGES OF ANY KIND INCLUDING, BUT NOT LIMITED TO, COMPENSATION OR REIMBURSEMENT ON ACCOUNT OF FAILURE OF THIS UNIT OR ITS RECORDING MEDIA, EXTERNAL STORAGE SYSTEMS OR ANY OTHER MEDIA OR STORAGE SYSTEMS TO RECORD CONTENT OF ANY TYPE.
- Always verify that the unit is operating properly before use. SONY WILL NOT BE LIABLE FOR DAMAGES OF ANY KIND INCLUDING, BUT NOT LIMITED TO, COMPENSATION OR REIMBURSEMENT ON ACCOUNT OF THE LOSS OF PRESENT OR PROSPECTIVE PROFITS DUE TO FAILURE OF THIS UNIT, EITHER DURING THE WARRANTY PERIOD OR AFTER EXPIRATION OF THE WARRANTY, OR FOR ANY OTHER REASON WHATSOEVER.
- SONY WILL NOT BE LIABLE FOR CLAIMS OF ANY KIND MADE BY USERS OF THIS UNIT OR MADE BY THIRD PARTIES.
- SONY WILL NOT BE LIABLE FOR THE LOSS, REPAIR, OR REPRODUCTION OF ANY DATA RECORDED ON THE INTERNAL STORAGE SYSTEM, RECORDING MEDIA, EXTERNAL STORAGE SYSTEMS OR ANY OTHER MEDIA OR STORAGE SYSTEMS.
- SONY WILL NOT BE LIABLE FOR THE TERMINATION OR DISCONTINUATION OF ANY SERVICES RELATED TO THIS UNIT THAT MAY RESULT DUE TO CIRCUMSTANCES OF ANY KIND.

<span id="page-59-0"></span>Vision Exchange Version 1.3 PEQ-C100/PEQ-C130/PES-C10

## **Trademarks**

- Windows and Surface are registered trademarks or trademarks of Microsoft Corporation in the United States and/or other countries.
- Google Chrome and Android are registered trademarks of Google Inc.
- Mac, OS X, Safari, and macOS are trademarks of Apple Inc., registered in the U.S. and other countries.
- **IOS** is a trademark or registered trademark of Cisco in the U.S. and other countries and is used under license.
- The terms HDMI and HDMI High-Definition Multimedia Interface, and the HDMI Logo are trademarks or registered trademarks of HDMI Licensing LLC in the United States and other countries.
- All other product names and brand names are registered trademarks or trademarks of their respective owners. Trademarked items are not indicated by ® or ™ symbols in this Help.